# **VIA User's Guide**

VMware EVO SDDC 1.2

This document supports the version of each product listed and supports all subsequent versions until the document is replaced by a new edition. To check for more recent editions of this document, see <http://www.vmware.com/support/pubs>.

EN-001780-02

## **vm**ware<sup>®</sup>

You can find the most up-to-date technical documentation on the VMware Web site at:

http://www.vmware.com/support/

The VMware Web site also provides the latest product updates.

If you have comments about this documentation, submit your feedback to:

[docfeedback@vmware.com](mailto:docfeedback@vmware.com)

Copyright  $^\circ$  2015, 2016 VMware, Inc. All rights reserved.  $\bigcirc$ opyright and trademark information.

**VMware, Inc.** 3401 Hillview Ave. Palo Alto, CA 94304 www.vmware.com

## **Contents**

[About the VIA User's Guide 5](#page-4-0)

- **1** [About VIA 7](#page-6-0) Sof[tware Bundle 8](#page-7-0) VI[A Components 8](#page-7-0) Co[mponents of a Physical Rack 10](#page-9-0)
- **2** [Before You Install VIA 13](#page-12-0) Re[quirements for VIA 13](#page-12-0) Setting up your Environment 13
- **3** [Installing VIA 29](#page-28-0)
- **4** [Imaging Physical Racks 31](#page-30-0) Im[age a Physical Rack 32](#page-31-0) Ret[rieve EVO SDDC Manager Password and Rack Thumbprint 41](#page-40-0) Res[ume Imaging 42](#page-41-0) Im[age Additional Racks 44](#page-43-0)
- **5** [Viewing the VIA Log File 45](#page-44-0)
- **6** [Viewing Results of an Imaging Run 47](#page-46-0) Vie[w Imaging History 47](#page-46-0) Vie[w Inventory 48](#page-47-0)
- **7** BIOS Settings 51 Quanta Settings 51 Dell Settings 52
- **8** [Troubleshooting VIA 55](#page-54-0) Ho[st failed to be imaged with error Unable to Establish IPMI v2 / RMCP+ Session 55](#page-54-0) ESXi Server has Incorrect BIOS Settings 55 ES[Xi Server has Bad SD Card 56](#page-55-0) Ma[nagement Switch Boots into EFI Shell 56](#page-55-0)

[Index 57](#page-56-0)

VIA User's Guide

## <span id="page-4-0"></span>**About the VIA User's Guide**

The *VIA User's Guide* provides information about how to install VIA, manage software bundles, and image physical racks.

## **Intended Audience**

This information is intended for anyone who wants to install or upgrade VIA and image physical racks. The information is written for experienced Windows or Linux system administrators who are familiar with virtual machine technology and datacenter operations.

## **Related Publications**

The *EVO SDDC Overview and Bring-Up Guide* contains detailed information about the EVO SDDC product, its components, and the network topology of an EVO SDDC installation.

The *Administering VMware EVO SDDC* provides information about how to manage a VMware EVO SDDC™ system, including managing the system's physical and logical resources, managing users, configuring and deploying service offerings, and upgrading and monitoring the system.

## **VMware Technical Publications Glossary**

VMware Technical Publications provides a glossary of terms that might be unfamiliar to you. For definitions of terms as they are used in VMware technical documentation, go to http://www.vmware.com/support/pubs.

VIA User's Guide

# <span id="page-6-0"></span>**About VIA 1**

VIA is a virtual appliance that enables VMware partners to image physical racks with VMware SDDC software before shipping them to customers.

VMware provides the VIA OVA template and a software bundle to partners. The software bundle consists of key SDDC components such as VMware vSphere ESXi, vSphere, NSX, Virtual SAN and corresponding management tools such as vRealize Operations Manager and vRealize Log Insight. The versions, editions, and patch levels of all products in the software bundle are pre-specified and pre-qualified.

The partner's infrastructure includes an ESXi host (referred to as the management host) and a 24-port 1GE Managed Switch with RJ45 ports and Cat 5/5E cables. VIA uses 3 ports on the managed switch (which allows partners to create VLANs). The partner installs the VIA OVA template on the management host and uploads the software bundle into the VIA VM. The management host is connected to the public network as well as to the private network used by the VIA VM to image the individual hosts and switches. A jump VM provides an interface on the public network for partners to connect to the VIA VM to image the physical rack.

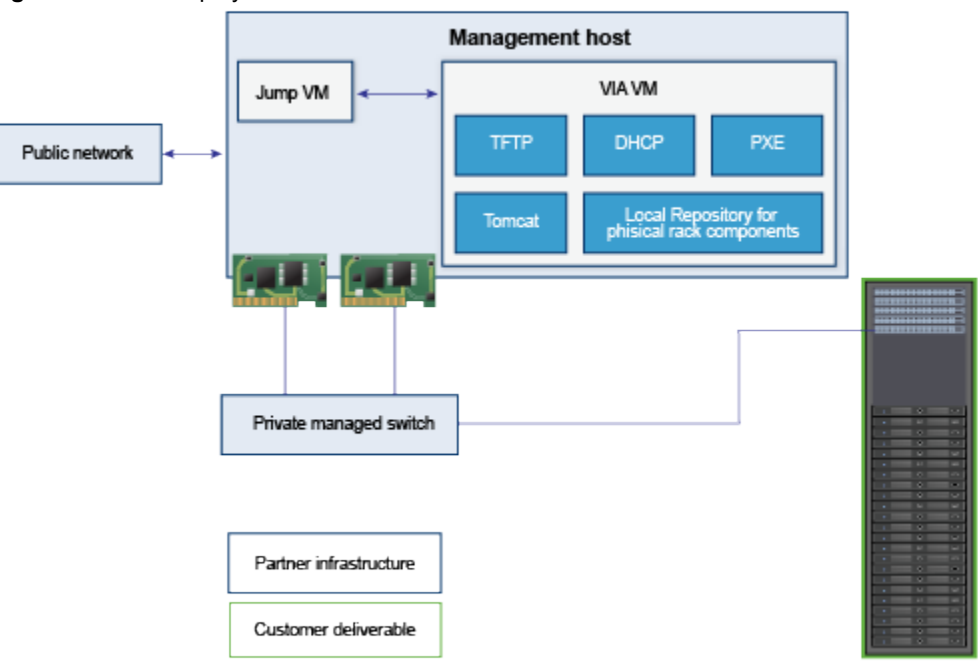

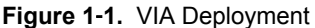

<span id="page-7-0"></span>The physical rack consists of a management switch, two spine switches, two Top of Rack (ToR) switches and up to 24 physical servers. The management switch is the first device in the physical rack to be imaged by VIA and provides access to the other devices. The spine switches are imaged next followed by the ToR switches. The servers in the physical rack are then imaged in parallel. The SDDC software is loaded on to the first server (node 0) in the physical rack. After imaging is complete, VIA compiles a manifest file that provides an inventory of the physical rack components. The rack is now ready to be shipped to the customer.

This chapter includes the following topics:

- "Software Bundle," on page 8
- "VIA Components," on page 8
- ["Components of a Physical Rack," on page 10](#page-9-0)

## **Software Bundle**

The software bundle is a collection of all the software, configuration files, utilities, and tools used by VIA to image a physical rack. It contains a manifest file that lists the contents of the bundle. The bundle is based on a hardware bill-of-materials (BoM), that includes specific servers, switch models, and their component level configurations.

The bundle contains the following software:

- **ESXi**
- n vCenter Server
- N<sub>S</sub>X
- Virtual SAN
- vRealize Log Insight
- vRealize Operations
- EVO SDDC Manager
- Platform Services Controller

## **VIA Components**

VIA uses multiple components to track and perform the imaging process. This section describes these components, but you do not need to perform any configuration on them.

### **Database**

VIA stores information about all activities during an imaging run in an HSQLDB database. This includes current imaging information as well as the previous imaging status. All entities utilized by the imaging process are stored as an entry in the database. These entities include the software bundle, imaged component, manifests, user information, and hardware information.

## **Inventory**

VIA maintains a bundle inventory and a rack inventory.

The bundle Inventory is an input to the imaging activity, and is created by VIA before it begins an imaging run. The bundle inventory is specific to a vendor and hardware type.

The rack inventory is an enumeration of the configuration details of the hardware imaged by VIA. The configuration details includes credentials to access both the data and the management interfaces of the imaged hardware, as well as the protocols to be used to access the interfaces of the imaged hardware.

## **Services**

In order to handle disparate requests that may be required to service its components, VIA deploys multiple services. Each service has a specific goal, and is instantiated based on the state of the imaging activity.

## **Bundle Inventory Service**

VIA deploys the bundle inventory service before starting an imaging activity. The service creates a bundle inventory using all the information in the bundle manifest. It ensures that the software bundle contains the files listed in the manifest and lists the manufacturer and hardware for which the bundle can be used.

The bundle inventory service includes a bundle manager and bundle controller. They manage the software bundles, mount the active bundle to be used for an imaging run, and set up TFTP and PXE Linux configuration to image the servers.

## **Device Manifest Service**

The device manifest service creates a new manifest file when an imaging activity is performed for the first time. It also tracks changes to the device status and stores hardware information for the rack components.

## **Imaging Service**

The imaging service can start, stop, or cancel an imaging run. It tracks the imaging workflow and maintains the state of the imaging run as well as details about the device being imaged. Details being tracked include the IP address of the device, imaging task being performed, status of the imaging task, and completion time of the imaging task.

## **DHCP Service**

VIA deploys the DHCP service before starting an imaging run. The DHCP service discovers the physical rack components and their PXE images using the DHCP Protocol. It keeps track of the IP addresses allocated to the devices to ensure that a device can be provided with the same IP address in case it needs to be reimaged.

## **Cipher Service**

The imaging service uses a cipher service to generate passwords to access the imaged rack components. The cipher service ensures that each imaged component is always associated with a unique password. However, all ESXi hosts have the same password.

## **Rack Inventory Service**

The rack inventory service is deployed when the components have been successfully imaged. It collects access information for the imaged components such as connection protocol, IP address, and username and password and generates an inventory file. This inventory file is then transferred to the management switch.

## <span id="page-9-0"></span>**Components of a Physical Rack**

VMware recommends that you use a white cabinet that is 19" wide with 42 Rack Units (RU) for the physical rack. The cabinet must have a loading capacity of 2000 lbs and have adjustable levelling feet with heavy duty casters and seismic bracing. Since switches do not cover the full shelves, the cabinet must have a grill on one side for proper airflow.

| Component                | Rack 1         | <b>Additional Racks</b> |
|--------------------------|----------------|-------------------------|
| PDU <sub>s</sub>         | $\overline{4}$ | $\overline{4}$          |
| Console serial<br>switch | $\blacksquare$ | 1                       |
| Spine<br>switches        | <b>NA</b>      | 2 (Rack 2 only)         |
| TOR Switches 2           |                | 2                       |
| Management<br>switch     | $\overline{1}$ | 1                       |
| Servers                  | $Up$ to $24$   | Up to $24$              |

**Table 1**‑**1.** Rack Components

EVO SDDC does not come with a console serial switch, but it is a nice addition to your environment.

 $\n **PDUs**\n$ 

Each physical rack must have 4 PDUs (2 primary and 2 standby) even if it contains less than 24 servers. The primary PDUs must be blue and the standby must be red. The primary PDUs must be placed on the rear left side and the standby PDUs must be placed on the rear right side of the cabinet. The capacity requirements for each PDU are:

- 208 V
- 30 AMP
- 3 phase
- 60 Hz/50 H

The plug type needs to be determined based on the customer's environment.

Console serial switch

Each physical rack contains a 16-port console serial switch. The console serial switch is connected to all the other switches in the rack and is used for troubleshooting.

 $\blacksquare$  Spine switches

Rack 2 in your EVO SDDC system contains two  $32 \times 40$  GE spine switches. These switches connect multiple racks by using uplinks from the Top of Rack switches.

Spine switches should not be connected to a public network. They are only used for ToR connectivity between physical racks.

 $\blacksquare$  Top of Rack (ToR) switches

Each rack contains two 1RU 48-port 10 GE ToR switches with four 40 GE uplinks. Servers in each rack are connected to both ToRs. The ToRs on the primary rack connect EVO SDDC to the public network.

Management switch

Each rack contains a 1 GE management switch, which is used for IPMI access and access to the physical switches. The management ports of the ToR switches, Spine switches, and the physical servers are connected to the management switch. The data ports of the ToR switches are also connected to the management switch. This enables the management switch to monitor the data from the servers from both the management network as well as the data network.

The management switch provides out-of-band (OOB) connectivity for managing switches and servers. The hardware management service (HMS) runs on the management switch.

#### **Servers**

A rack can contain up to 24 two-socket 1U servers including the latest Intel Xeon processors with highperformance DDR4 memory and 10 storage device slots. Each server includes an embedded NIC with 2 x 10 GE interfaces. Each 10 GE interface is connected to a separate ToR switch to ensure redundancy. A server's out-of-band management interface is connected to the management switch by using a 1 GE interface.

Each server contains the following:

- 2 Intel E5-2600 series v3 CPUs
- $384$  GE DDR4 ECC
- $\blacksquare$  2 x 10 GE ethernet network interfaces
- 1 GE out-of-band management interface
- Upto 10 storage slots with  $8 \times$  HDDs and  $2 \times$  SSDs

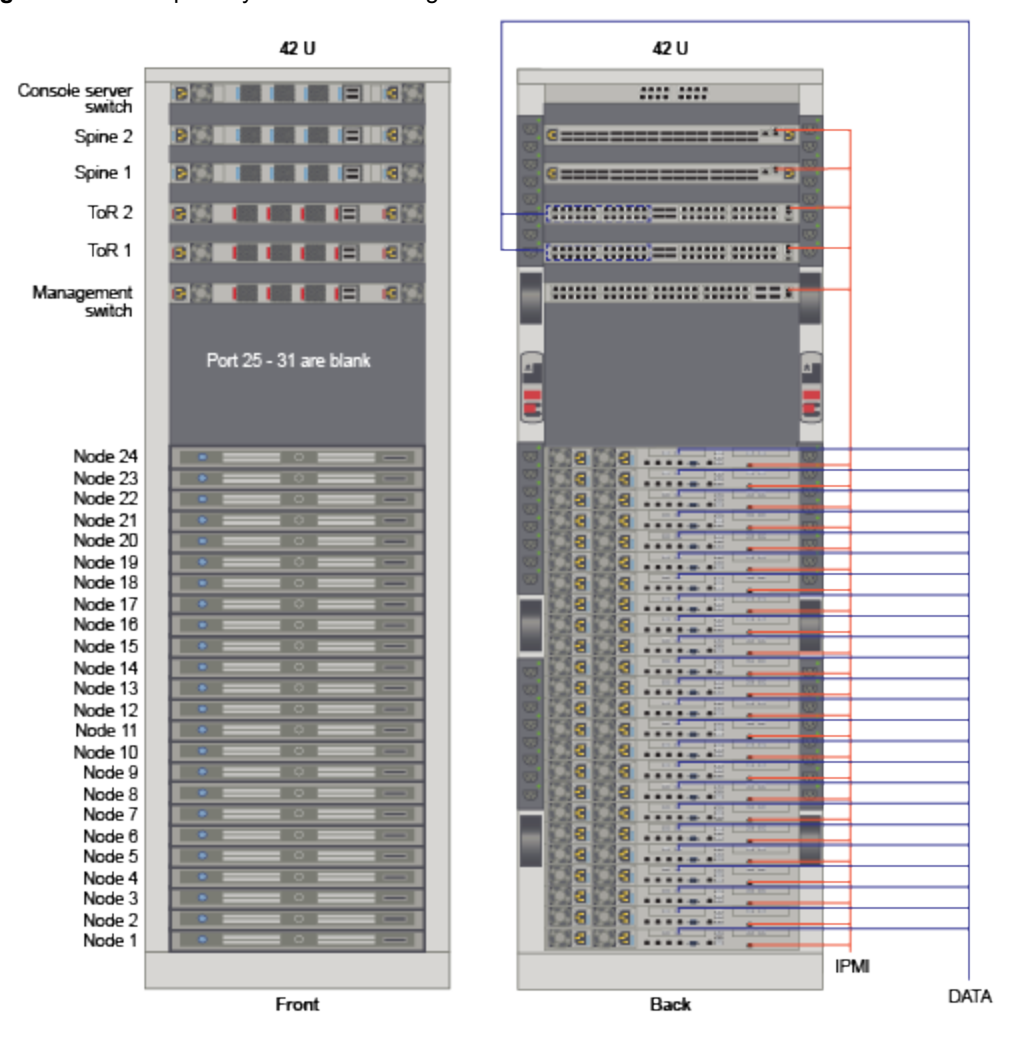

**Figure 1**‑**2.** Example Physical Rack Configuration

NOTE The above graphic is being drawn to scale.

# <span id="page-12-0"></span>**Before You Install VIA 22**

Before you install VIA, ensure that you have all of the required hardware components in place.

This chapter includes the following topics:

- "Requirements for VIA," on page 13
- "Setting up your Environment," on page 13

## **Requirements for VIA**

VIA requires the following infrastructure.

- Management host a standalone VMware vSphere ESXi 5.5 or later server to host the Windows jump VM. The management host must have at least two NICs, with one NIC connected to the public network and one NIC connected to the private network.
- Jump VM to access VIA
- n Private managed switch. Private indicates that only you are using it. A managed switch provides the ability to configure, manage, and monitor your LAN, which gives you greater control over how data travels over the network and who has access to it.

## **Setting up your Environment**

You must inspect the components of the physical rack, verify cable connectivity, and validate BIOS settings before beginning the imaging process.

Review the Bill Of Materials (BOM) from VMware and ensure there are no discrepancies between the BOM and the equipment being used.

## **Rack Power**

Ensure that rack power meets the following requirements.

- Verify that each device in the rack has a connection to each PDU.
- n VMware recommends that you cable each server to the nearest power port so that the cable length can be kept to a minimum. Length of power cables should be as follows.
	- From the Physical Server: (9) .5m (3) 1m
	- From the Top-of-Rack Switch: 1.5m
	- From the Spine Switch: .5m

It is common for power cables within a rack to be longer than required. However, if excess cabling is not managed properly, it may create electromagnetic interference. Avoid bundling of excess cables as this may lead to the cables being damaged due to bending.

- <span id="page-13-0"></span>n The power connector from the PDU must match the power connector in the Site Readiness Assessment.
- Power cables must be seated properly from each device to the PDU.
- n The cables connect the primary PDUs to the other components must be blue and the cables from the secondary PDUs must be red.
- Power cables should not be in an area where there is a risk of touching sharp edges, excessive heat, or subject to pinching between sliding rails.

## **Network Cables**

Proper management of network cables promotes the elimination of crosstalk and interference, cooler performance, improved maintenance, and easier upgrades. Incorrect cable management may result in damage or failure, which may lead to data transmission errors, performance issues, or system downtime.

Regardless of the number of servers in each rack, cables must be in place for 24 servers. Ideally, data and power cables must be at opposite ends of the physical rack. If they are aggregated in a bundle or run parallel to each other, induction may introduce electromagnetic interference.

## **Cable Colors**

Using specific colors for cables from each device makes for easier troubleshooting.

- All cables from the management switch (except those going to the ToRs): yellow
- Managment switch ports 49 and 50 going to the ToRs: black
- ToR 1 cables to servers: blue
- ToR2 cables to servers: red
- ToR 1 and ToR 2 connections to spine switches: orange
- Console serial switch connections: grey

## **Cable Type and Length**

The Telecommunications Industry Association (TIA) and the Electronic Industries association (EIA) structured cabling standards define how to design, build, and manage cabling systems. The specification is TIA/EIA-568-A. When used for 10/100/1000BASE-T Category 6 (Cat 6) cable length can be up to 100 meters (328 ft). This distance includes up to 90 meters (295 ft) of horizontal cabling between the patch panel and the wall jack, and up to 10 meters (33 ft) of patch cabling. When used for 10GBASE-T, Cat 6 cable length is reduced to 55 meters (180 ft) assuming minimal exposure to crosstalk. Category 6A (Cat 6A) does not have this limitation and can run at the same distances as 10/100/1000BASE-T.

Ensure that the cable type and length being used in your setup meet the following requirements.

- The cable connecting the physical server baseboard management controller (BMC) port to the management switch is 10 ft.
- The cable connecting the physical server 10 G interfaces to the ToR switches is 1-2 m (3.28-6.56 ft).
- The cable connecting the ToR switches 40G interfaces to the Spine switches is 1-2 m (3.28-6.56 ft).

## **Cable Bend Radius**

Modifying the geometry of a cable can impair data transmission and affect performance. When a cable is tied or tightly looped, the pairs within the cable jacket can be separated impacting the integrity of the cable. Therefore, bend radius should be considered when verifying cable management.

The minimum bend radius of a twisted pair patch cable is 4x the external cable diameter, and the minimum bend radius of an LC-type fiber optic cable is 0.8" (~2cm) and SC-type fiber optic cable is 1" (~3cm).

- Where articulated arms or rail slides are used, there must be sufficient slack in the cable to allow operation.
- No creases in the sheathing should be visible on any cable.

## **Cable Routing**

Improperly routed cables can contribute to thermal issues, make field replaceable units difficult to access, or impact performance.

Cable ties can damage cables due to excessive over tightening or by violating the bend radius of a cable. Cable ties also increase service time when an add, move, or change request is received. Cables should be bundled with Velcro straps where possible to avoid damage, simplify addition or removal of cables, and reduce service times.

- Use velco straps instead of cable ties.
- n Network cables should not be in an area where there is a chance of contacting sharp edges, excessive heat, or subject to pinching between sliding rails.
- n Cables must be free of tension. Where articulated arms or rail slides are used, there must be sufficient slack in the cable to prevent the cables from being stressed.
- Forced air cooling is recommended to draw cool air from the front of the rack and push warm air out the back.
- Ventilation slots, power supplies, and rear fans must be clear of cable obstructions.
- Field replaceable units such as power supplies must be clear of any cable obstructions that may prevent access for service.

## **Cable Labeling**

Partners must label the cables in their datacenter. Properly labeled cables reduce troubleshooting time since it is easier to trace and validate connections.

## **Cable Testing**

Cable testing ensures that the installed cabling links provide the transmission capability to support the data communication required.

Several tools are available for copper testing. Tests fall into three categories: Verification, Qualification, and Certification. Verification tools are used to perform basic continuity, cable length, and open connection verification. Qualification tools can provide information that details the cable capabilities, e.g. supports 10GBase-T. ertification tools determine whether the cable meets TIA standards such as TIA-568-B.

Options for testing SFP+ and QSFP+ cables are limited. Because handheld cable testers are not available, many network administrators typically reserve ports between two adjacent switches, then connect a suspect cable between active ports to determine if the cable is functional.

- Test cables from the physical server baseboard management controller (BMC) port and the management switch.
- Review the test print out to confirm that the cables passed the test.
- n Cables from the physical server BMC port to the management switch must be seated properly.
- Cables from the physical server 10G interface to the ToR switches must be tested prior to installation. They must be seated properly.
- Each 10G interface must be connected to a separate ToR switch.
- Inter-switch SFP+ and QSFP+ cables must be tested prior to installation.
- Each 40G QSFP+ cable from the ToR switch must be connected to a separate Spine switch.
- <span id="page-15-0"></span>■ There must be two 40G QSFP+ cable connections between eachToR switch and Spine switch.
- Inter-switch SFP+ and QSFP+ cables must be seated properly.

## **Rack Wiring**

Connect cables according to the wiremaps.

## **Rack 1**

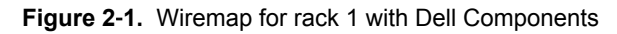

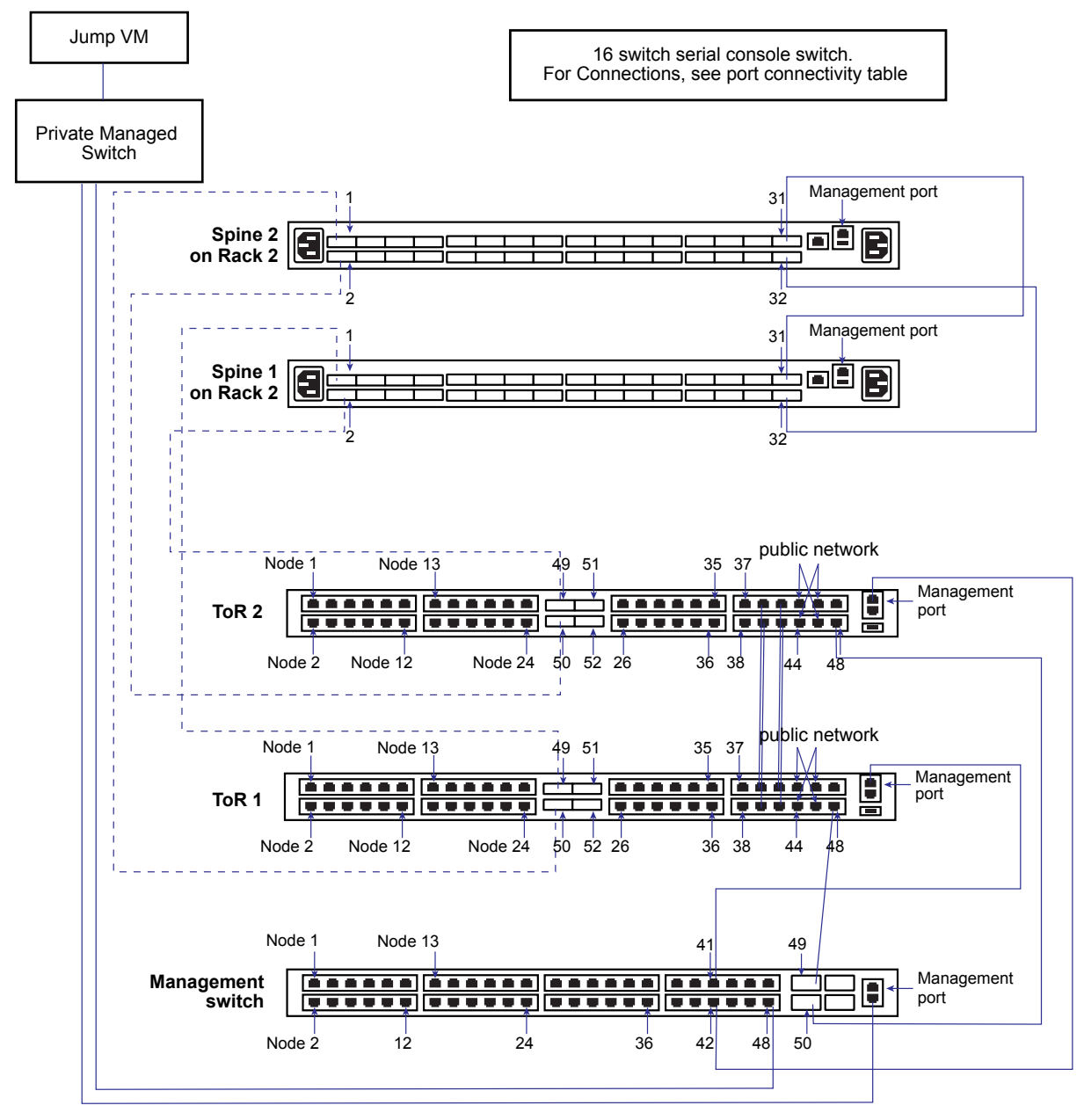

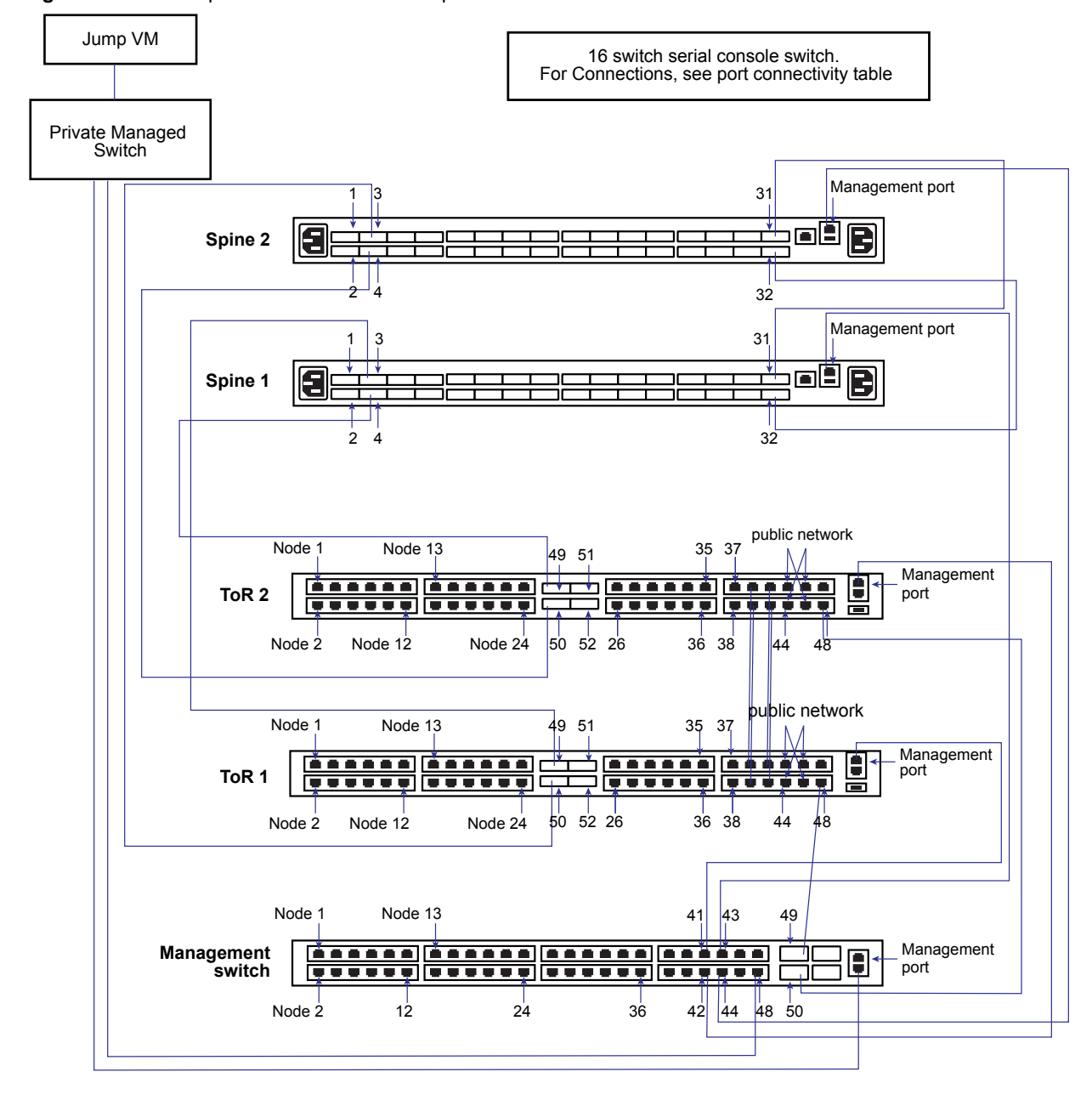

**Figure 2**‑**2.** Wiremap for rack 2 with Dell Components

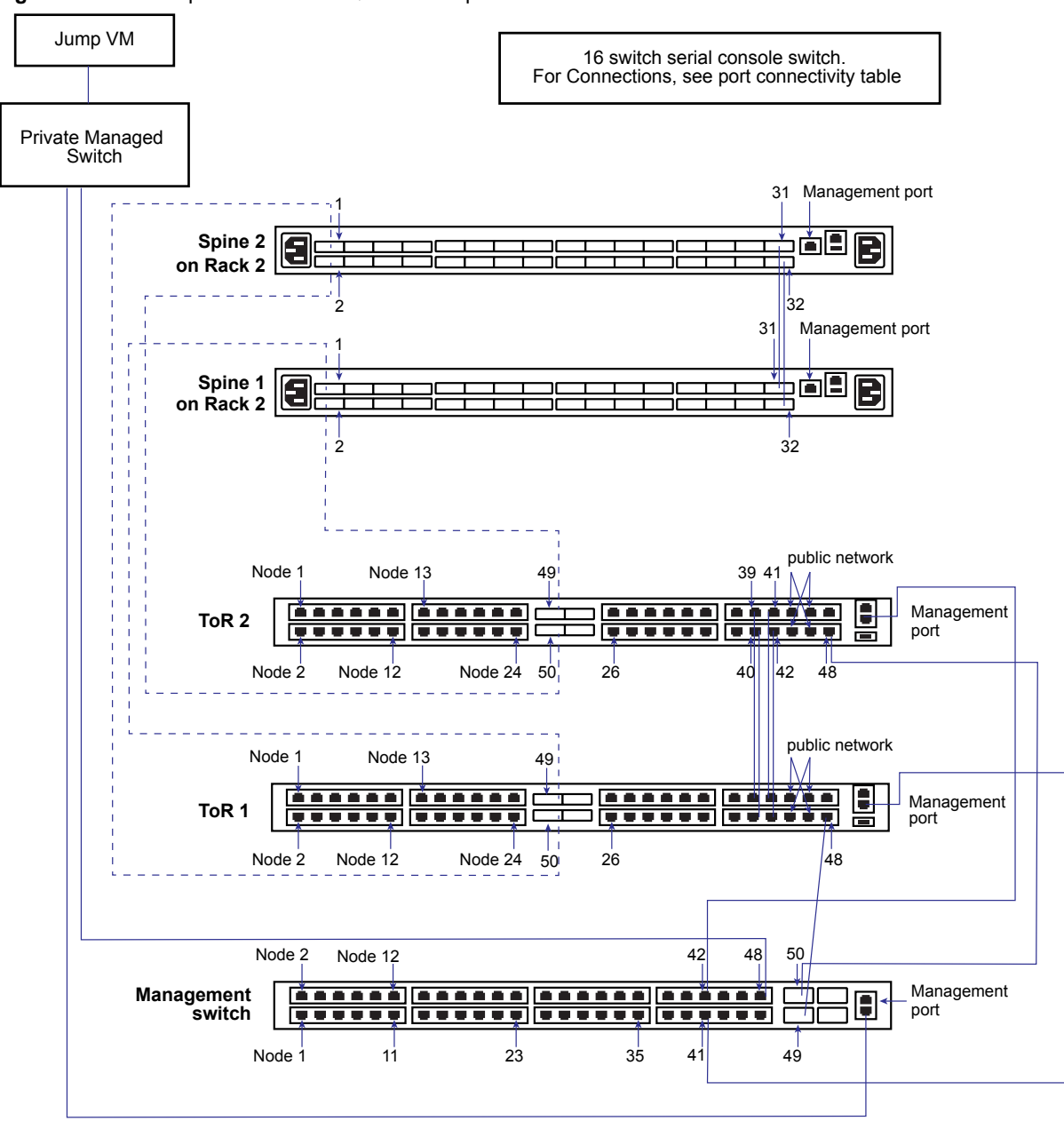

**Figure 2**‑**3.** Wiremap for rack 1 with Quanta Components

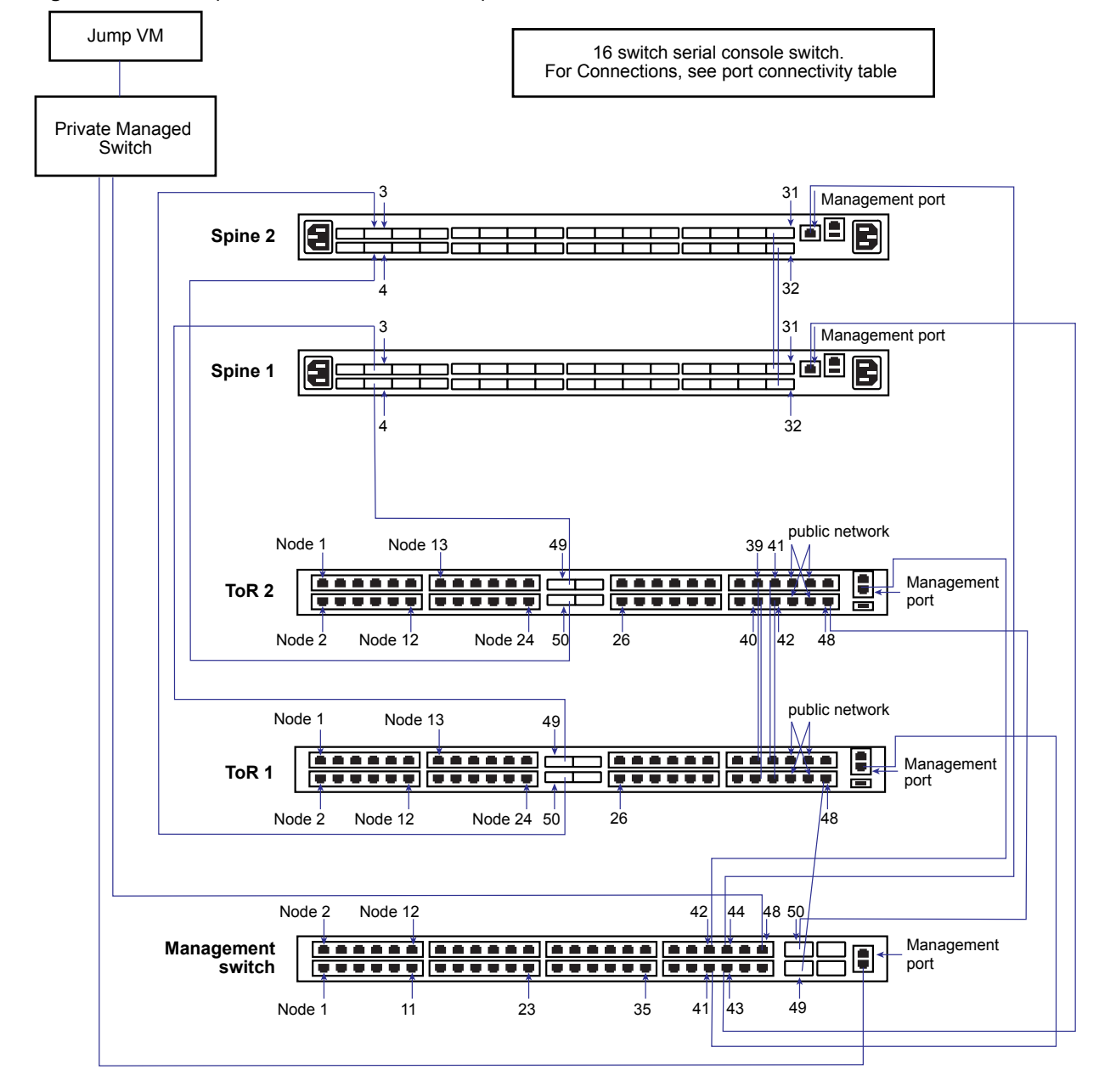

**Figure 2**‑**4.** Wiremap for rack 2 with Quanta Components

## **Additional Racks**

Rack 2 in the integrated system powered by EVO SDDC must include two spine switches for inter-rack connectivity. The spine switches are connected during the physical environment inspection, but must be disconnected before imaging the rack.

Additional physical racks do not contain spine switches. ToR switches in the additional physical racks are connected to the two spine switches in rack 2.

## <span id="page-19-0"></span>**Rack Component Ports**

Refer to the tables below for port connectivity information.

## **Console Serial Switch**

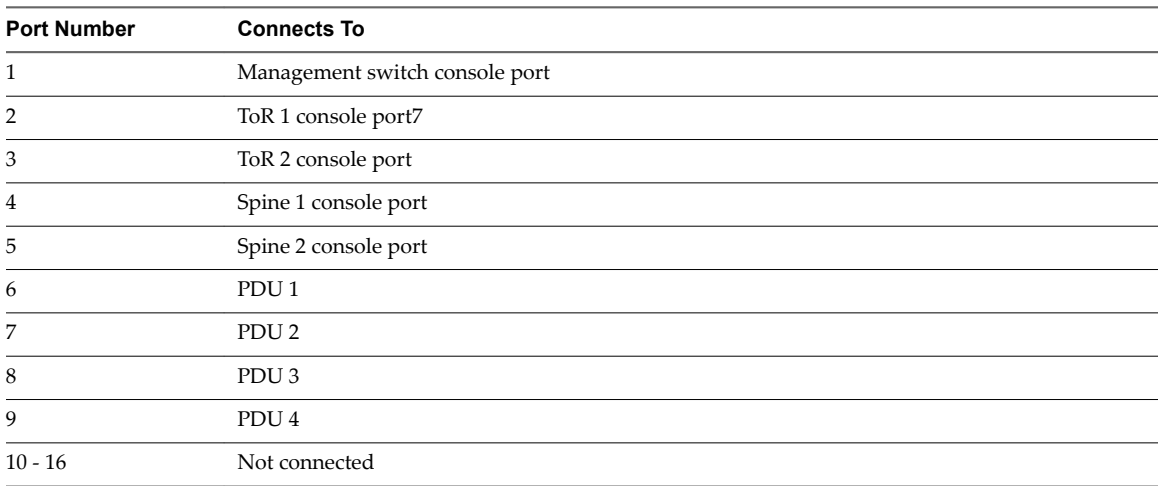

## **Spine 2 (Rack 2 only)**

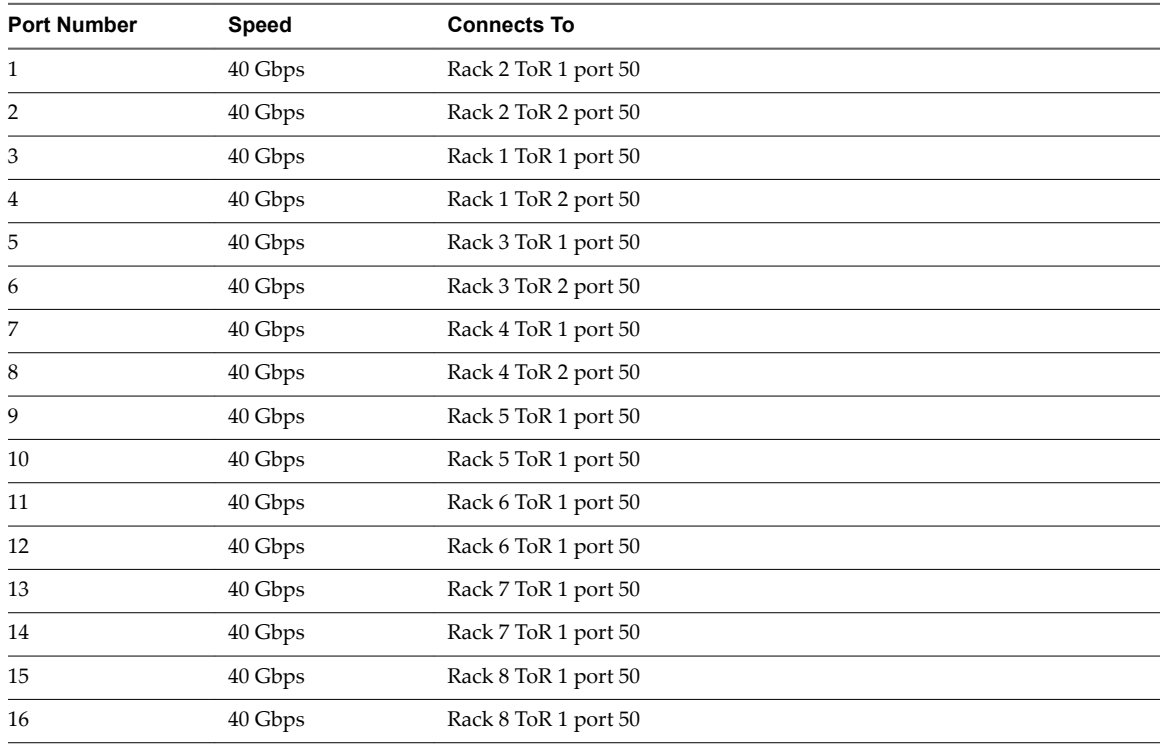

## **Spine 1 (Rack 2 only)**

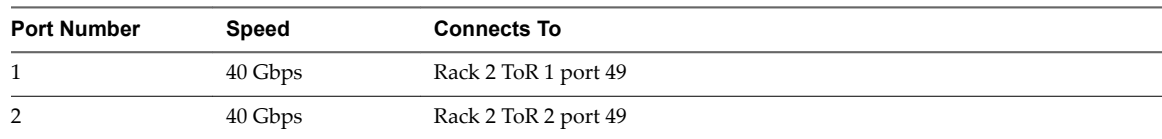

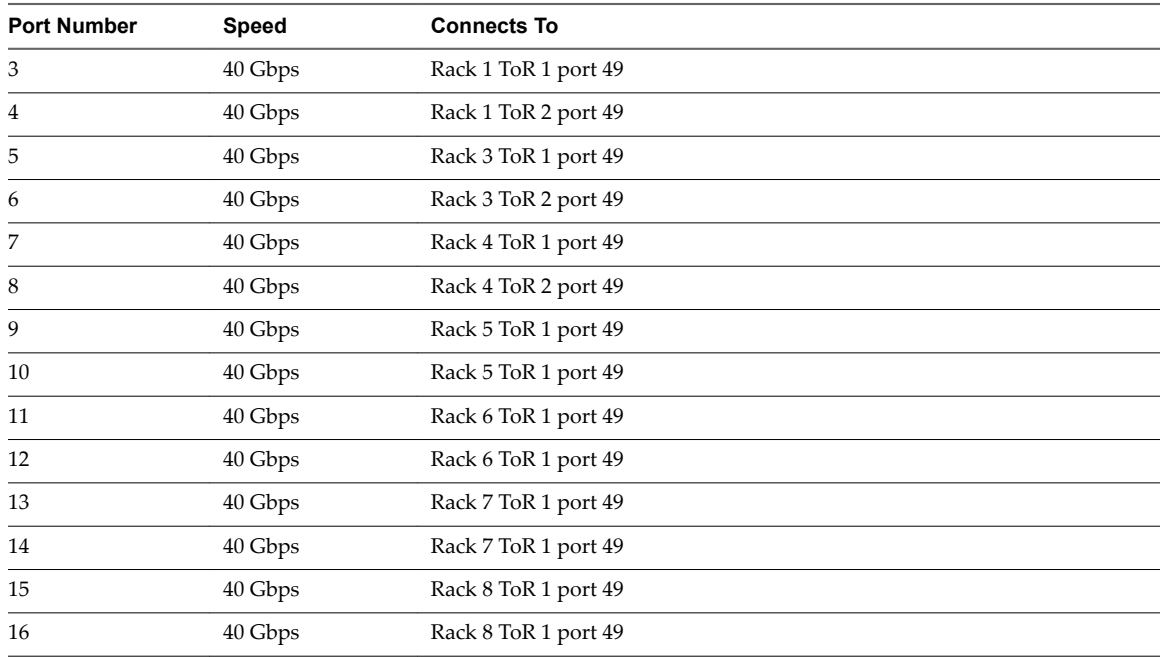

## **ToR 2**

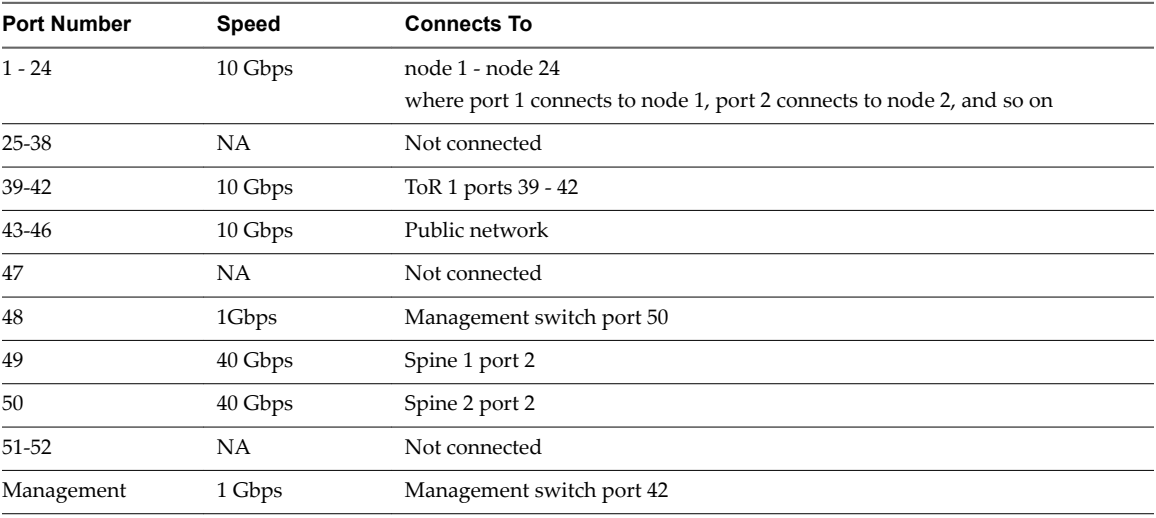

## **ToR 1**

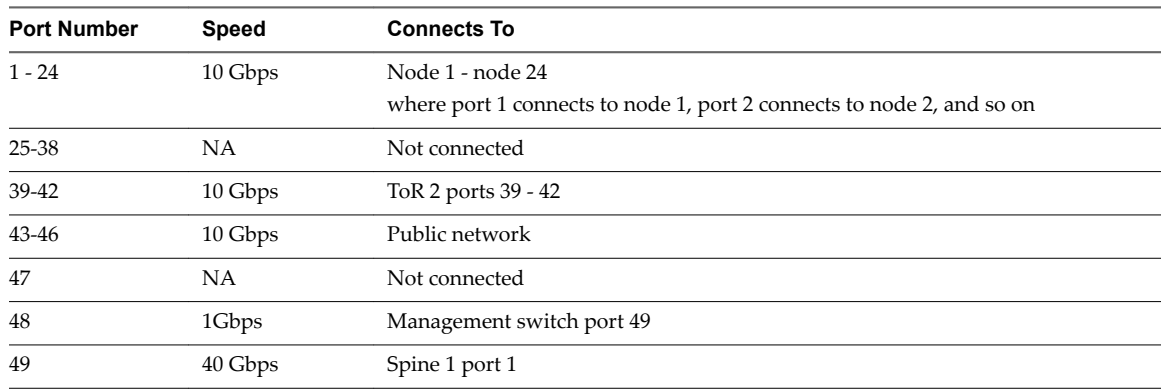

<span id="page-21-0"></span>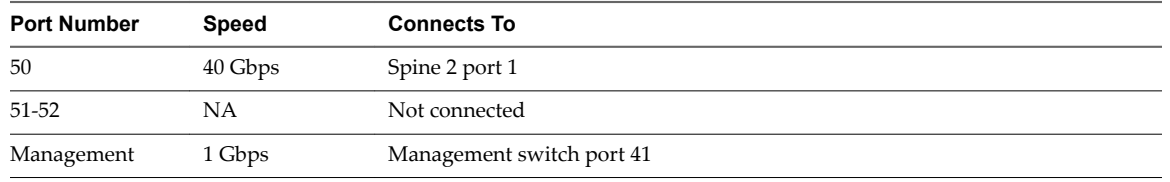

## **Management Switch**

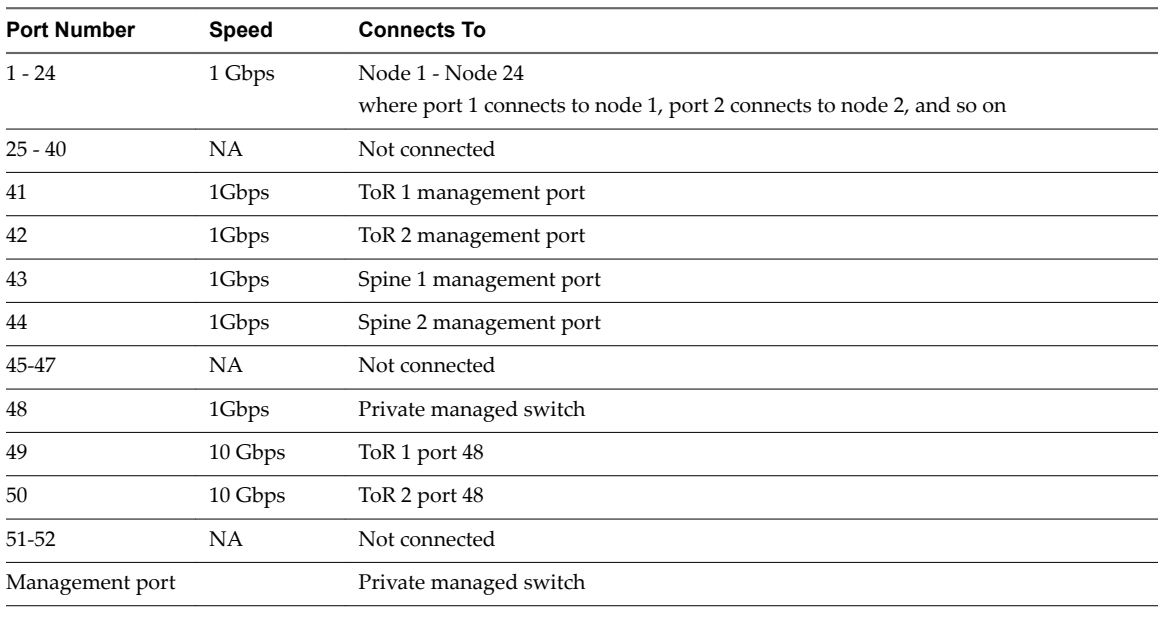

NOTE PDU ports are not reflected in the table above.

## **Physical Servers**

This section lists the Rack Unit (RU) location of each device.

## **Hardware Devices**

**Table 2**‑**1.** Physical Device Location in Primary Rack

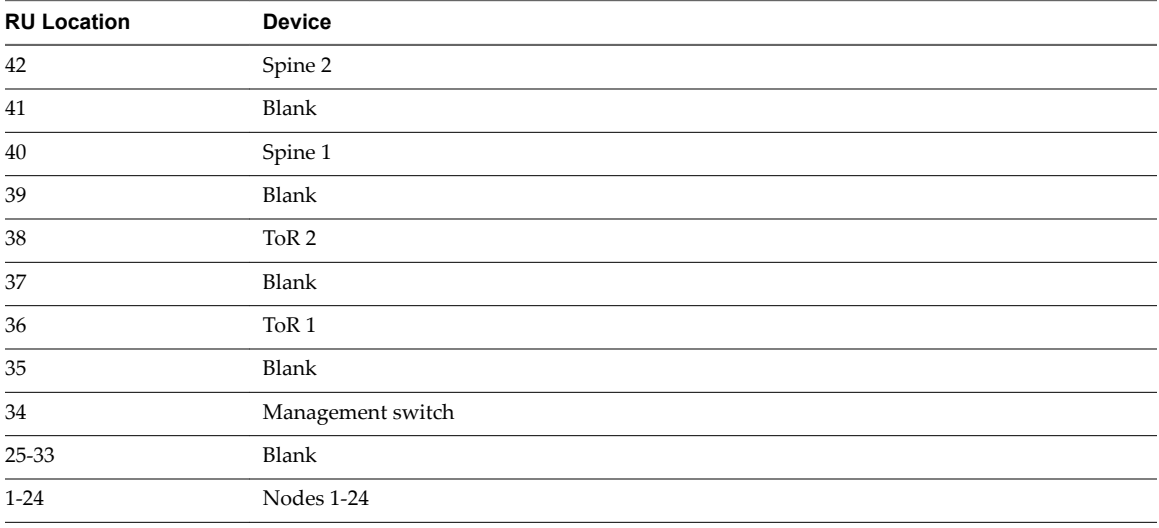

| <b>RU Location</b> | <b>Device</b>     |
|--------------------|-------------------|
| 39-42              | Blank             |
| 38                 | ToR <sub>2</sub>  |
| 37                 | Blank             |
| 36                 | ToR <sub>1</sub>  |
| 35                 | Blank             |
| 34                 | Management switch |
| $25 - 33$          | Blank             |
| $1 - 24$           | Nodes 1-24        |

<span id="page-22-0"></span>**Table 2**‑**2.** Physical Device Location in Additional Racks

## **Power**

All servers must have redundant power supplies and each power supply must be connected to a separate rack PDU.

## **Airflow**

Install the servers to allow front-to-back airflow.

## **BIOS Settings**

The Bill of Materials (BOM) specifies the BIOS settings for each device. Ensure that the settings on the physical devices in your environment match the BIOS settings in the BOM.

#### **Firmware Settings**

Ensure that the firmware settings are set correctly as per the BoM.

## **Network Switches**

## **Power**

- All switches must have redundant power supplies.
- Each power supply must be connected to a separate rack PDU.

## **Airflow**

Switches must be installed to allow front-to-back airflow.

## **ONIE version**

Ensure that the correct ONIE version is installed as per the BOM.

## **Management Host**

#### **Physical Connectivity**

The management host and 24-port private managed switch are located at the partner site.

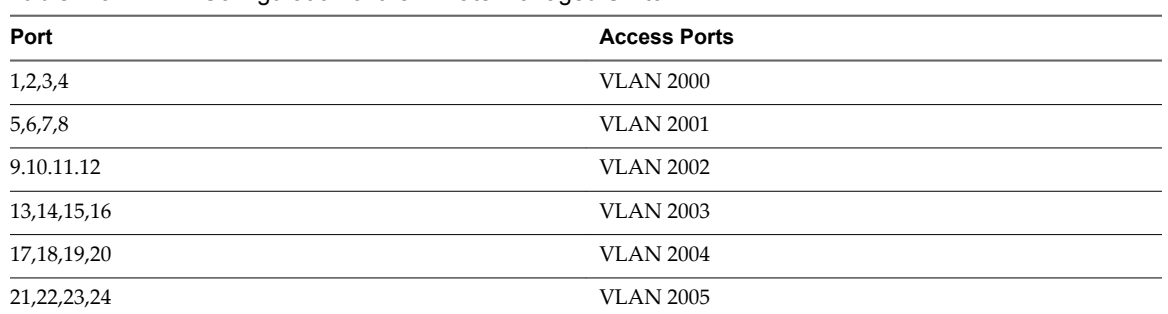

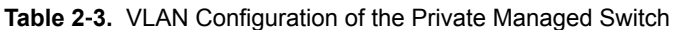

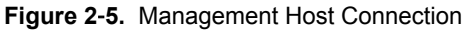

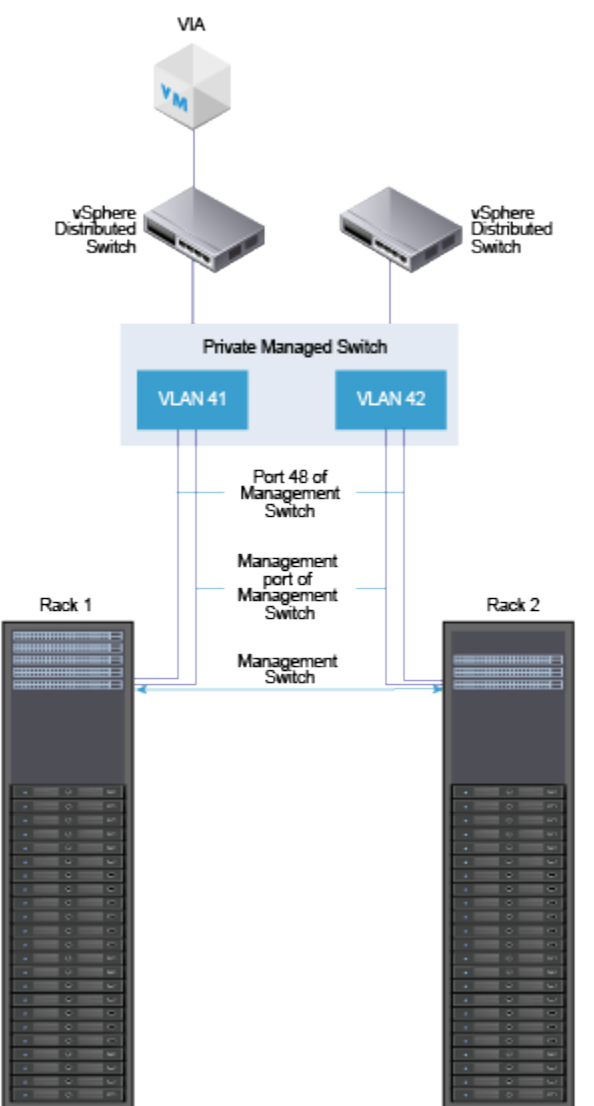

#### <span id="page-24-0"></span>**Private Managed Switch**

If this is a multi-rack scenario and the private switch is being shared between racks, configure a private VLAN. For example, create two VLANs in a dual rack environment - VLAN 101 and VLAN 102. VLAN 101 is for rack 1 and VLAN 102 is for rack 2. Port 48 and the management port from the imaging management switch in rack 1 are connected to ports 2 and 3 on the private switch which is configured for VLAN 101. Port 48 and the management port from the imaging management switch in rack 2 are connected to ports 4 and 5 on the private switch which is configured for VLAN 102. The imaging management host is connected to Port 1 which is configured for both VLAN 101 and VLAN 102.

A print out of the VLAN configuration on the imaging management switch should look like this:

```
interface Vlan 1
!untagged GigabitEthernet 0/0-1,6-47
!untagged TenGigabitEthernet 0/48-49
!untagged Port-channel 1-2
!
interface Vlan 2001
 no ip address
 tagged TenGigabitEthernet 0/48-49
 untagged GigabitEthernet 0/2-3
 no shutdown
!
interface Vlan 2002
 no ip address
 tagged TenGigabitEthernet 0/48-49
 untagged GigabitEthernet 0/4-5
 no shutdown
```
## **Management Host Settings**

Configure the following settings on the imaging management host:

- n Install ESXi version 5.5 or later on the local disk.
- n Enable the **Allow virtual machines to start and stop automatically with the system** option.
- Assign the IP address 10.1.0.200 to the vmk0 management network.
- Set the NTP server to 0.vmware.pool.ntp.org.

It is important to ensure that the time on the management host is set correctly.

Enable SSH on the managament host.

In a multi-rack scenario, configure an additional vSphere Standard Switch (vDS) for each additional rack. In a dual rack scenario, vSwitch1 should use vmnic1 and should be configured with two Virtual Machine Port Groups (VIA1 and VIA2). The VIA1 port group should be tagged to use VLAN101, and the VIA2 port group should be tagged to use VLAN102. vmnic1 should be connected to the private switch on a port with VLAN101 and VLAN102 visible.

#### **Virtual Machines**

The following virtual machines run on the management host.

- n A VIA VM
- $\blacksquare$  A jump VM

If you have multiple physical racks in your environment, you have the following options:

■ Image the racks sequentially - image rack 1 first followed by the remaining racks one at a time.

■ Image the racks in parallel by configuring a VIA VM per physical rack.

## **Hardware Configuration**

**Table 2**‑**4.** Jump VM Hardware Configuration

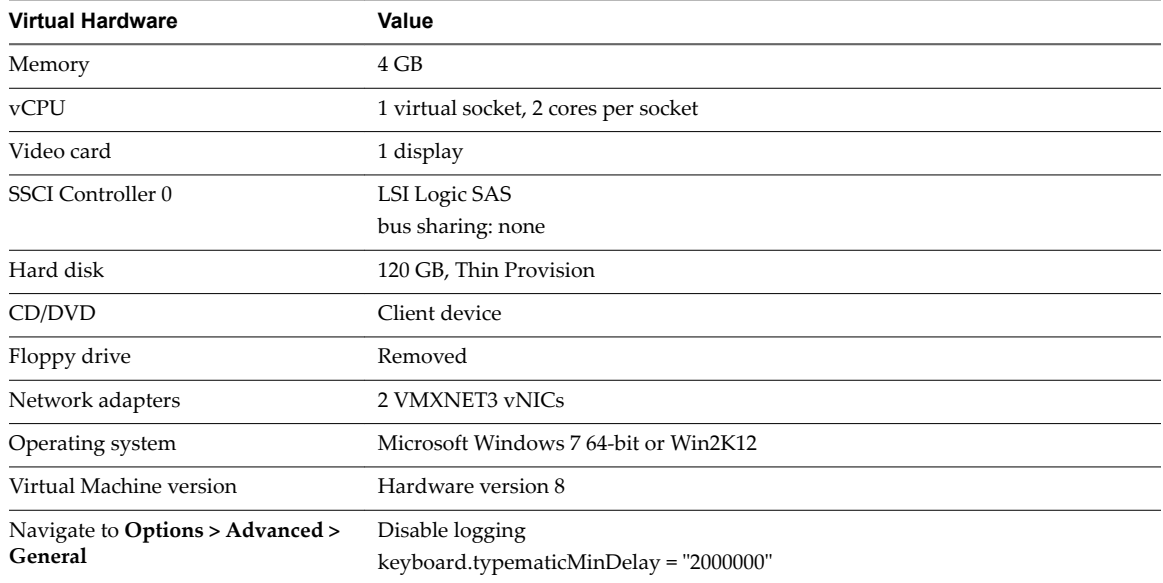

## **Software Configuration**

Perform the following tasks to prepare the jump VM.

- n Install the Windows 2012 Essentials operating system on the VM .
- n Install VMware Tools.
- n Install the latest Windows patches.
- n Enables Windows update using the VMware OS Optimization Tool.
- n Install the following applications:
	- Firefox or Chrome web browsers
	- **n** PuTTy
	- $\blacksquare$  WinSCP
	- vSphere 5.5 or later Client
	- VMware Ruby vSphere Console (RVC)
	- Java Runtime Environment
- If internet access is not available from the Access Virtual Machine, download the executables and binaries for the applications on the VM.
- Verify that Remote Desktop Connection is enabled on the Access Virtual Machine.
- Add a route to allow BMC access to the physical servers. For example,

route add 192.168.0.0 mask 255.255.255.0 192.168.100.1 if *16*

where *16* is the ID for rack 1. To find the interface number, follow the steps below.

- a In a command window, type the command **netsh**.
- b Type the command int ipv4 show interfaces.

## <span id="page-26-0"></span>**Pre-Imaging Checklist**

Partners must complete this checklist before beginning the imaging process. It is important that each item in the checklist is set to the specified value, otherwise imaging may fail. You may want to print this checklist and checkmark each row as you verify the setting.

#### **Table 2**‑**5.** Pre-Imaging Checklist

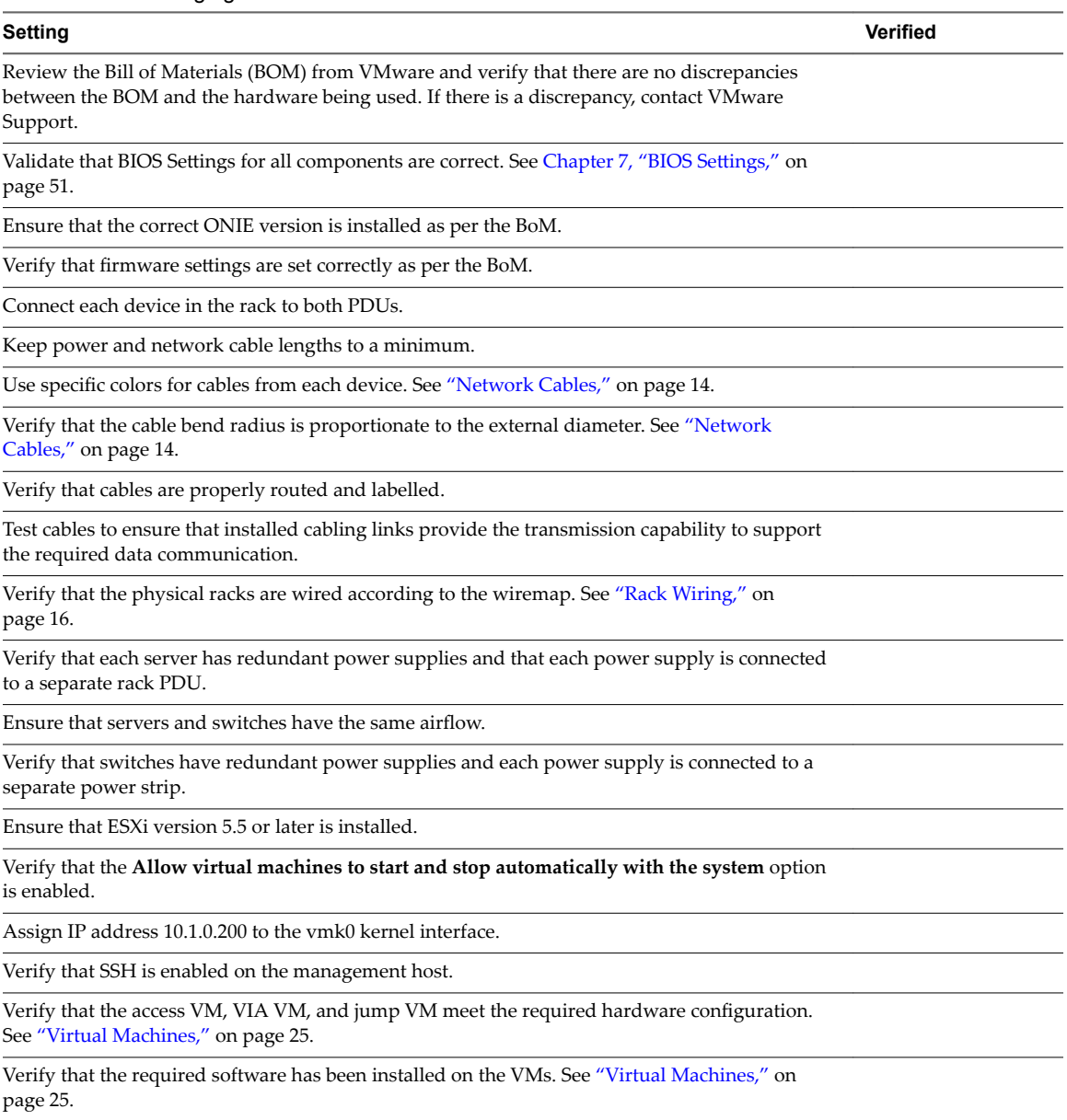

VIA User's Guide

# <span id="page-28-0"></span>**Installing VIA 33**

VIA is a virtual machine appliance. You need a DCPN account to download the VIA OVF template and software bundle from sftp2.vmware.com. After you install the VIA VM and configure a jump VM on the management host, you copy the software bundle to the VIA VM. You can then access the VIA user interface through a browser on the jump VM.

#### **Prerequisites**

- n Ensure that you have the infrastructure for VIA available and that you have set up your physical environment as described in [Chapter 2, "Before You Install VIA," on page 13](#page-12-0).
- Ensure that you have copied the EVO SDDC software bundle to the management host.
- Download the VIA OVF file and bundle ISO image on your local file system.

#### **Procedure**

- 1 Deploy the VIA OVF file using vSphere Client in an isolated (private network). VIA must not be able to access the public network.
	- a Login to the vSphere Client on the management host.
	- b Right-click the management host and click **Deploy OVF Template**.
	- c In source location, select **Local ę**. Click **Browse** and select the VIA OVF from your local file system.
	- d Click **Next**.
	- e Review the OVF file details and click **Next**.
	- f Accept the OVF license agreements and click **Next**.
	- g Specify a name and location for the OVF and click **Next**.
	- h Select a resource and click **Next**.
	- i Select the disk format to store the VIA disks and the datastore to store the deployed OVF template and click **Next**.
	- j On the Setup networks page, connect VIA to the private switch connected to rack 1.
	- k Review the deployment details and click **Finish**.
- 2 Copy the EVO SDDC bundle to the management host.
	- a On the management host, create a single datastore named datastore1.
	- b In datastore1, create a folder named ISO bundle and copy the EVO SDDC bundle file to this folder.
- 3 Configure time settings on the management host.
	- a In the vSphere Client, navigate to the management host in the vSphere inventory.
	- b Select Manage and then select Settings.
	- c Under **System**, select **Time onęurton** and click **Edit**.
	- d Select **Manually configure the date and time on this host**.
	- e Set the time and date manually.
	- f Click **OK**.
- 4 Upload the software bundle on to the VIA VM.
	- a Right-click the VIA VM and select **Edit Settings**.
	- b Click the **Hardware** tab and select the CD/DVD drive.
	- c Select the **Connected** check box to connect the CD.
	- d Select **Connect at power on** so that the CD-ROM drive is connected when the virtual machine starts.
	- e Select **Datastore ISO** under **Device Type**.
	- f Click **Select**, browse to the ISO Bundle folder in datastore1 on the management host, and select the bundle.
	- g Click **OK**.
- 5 Create a VM on the management host to serve as the jump VM.

Connect one NIC on the jump VM to the public network and the other to the private managed switch.

The jump VM must have a static IP address. The IP range 192.168.100.151 to 192.168.100.199 is usually available for the jump VM. Verify the address that you want to use against the via.properties file in the bundle ISO to avoid any conflict.

- 6 Download the md5sum file on the jump VM.
- 7 For the browser on the jump VM that will be used to access VIA, make the following selections.
	- n In Network Connection, disable the proxy.
	- Select Auto-detect proxy settings for this network so that the browser detects the proxy settings for your network.
- 8 Power on the VIA VM.

VIA is deployed with pre-configured network settings and is available at IP address 192.168.100.2. This allows for separation of network traffic between the datacenter network and the private network that is established between the physical rack and VIA. It also helps ensure that the DHCP service which is part of is VIA is confined to the private network between the physical rack and VIA.

9 Ensure that you can ping the VIA VM (IP address is 192.168.100.2) from the jump VM.

If you cannot ping the VIA VM, check the route on the jump VM.

#### **What to do next**

Open a web browser and type the following URL to connect to VIA:

http://192.168.100.2:8080/via/

# <span id="page-30-0"></span>**Imaging Physical Racks 4**

When you image a physical rack, the software in the manifest bundle is loaded onto the physical rack.

In a multi-rack environment, you can either image all racks in parallel, or image the primary rack first followed by the other racks one at a time. To image multiple racks in parallel, you need a vSphere Distributed Switch and VIA VM for each rack.

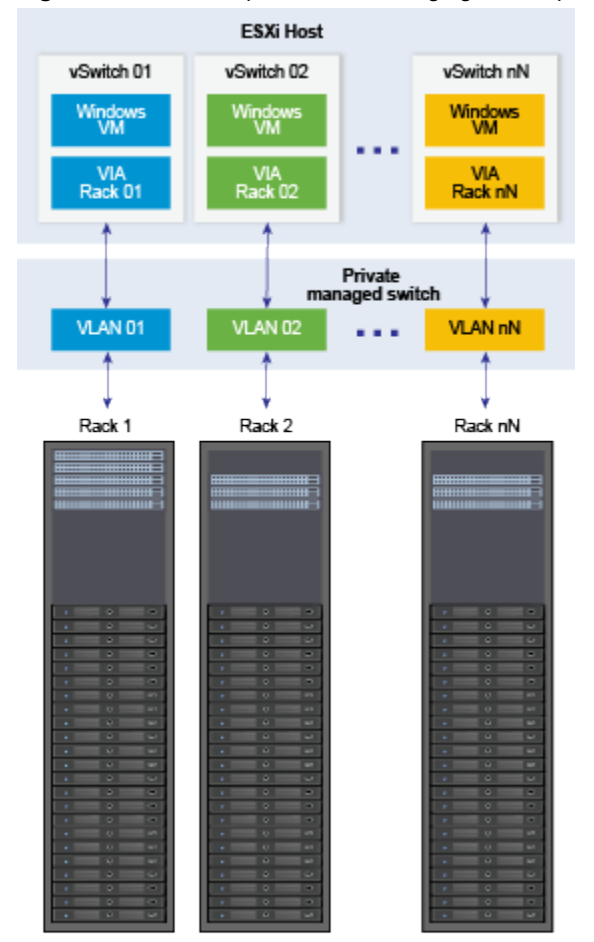

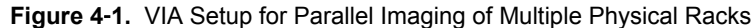

This chapter includes the following topics:

- ["Image a Physical Rack," on page 32](#page-31-0)
- ["Retrieve EVO SDDC Manager Password and Rack Thumbprint," on page 41](#page-40-0)
- <span id="page-31-0"></span>["Resume Imaging," on page 42](#page-41-0)
- ["Image Additional Racks," on page 44](#page-43-0)

## **Image a Physical Rack**

VIA images the rack components in a pre-determined order, which is determined by the availability of network route to the different components of the rack. All switches are imaged first. This enables VIA to access the servers through the switches for imaging. The imaging order is as follows.

1 Management switch

The management switch is the main access gateway through which the EVO SDDC management data is routed. The management ports of the ToR switches, Spine switches, and the physical servers are connected to the management switch. The data ports of the ToR switches are also connected to the management switch. This enables VIA to communicate with the servers over both management and data network through the management switch. VIA is also connected to the rack through a designated port on the management switch. It is therefore required that the management switch is the first component imaged by VIA in order to obtain access to the other components of the rack. VIA currently uses an IPMI connection to image the management switch.

2 Spine switches and ToR switches

Spine and ToR switches are imaged in parallel.

Spine switches inter-connect multiple racks enabling a scale out architecture for the datacenter. They create an stretched L2 backplane between racks.

ToR switches provide connectivity to servers in each rack out to spine switches. The first pair of ToR switches provide connectivity to your datacenter network.

3 Servers

The management ports on the servers become accessible to the management switch during the course of imaging/configuration, which in turn make the management ports accessible to VIA through the management switch. Once all the switches are imaged and configured, the data ports of the servers become accessible to VIA through the ToR switches, which then proceeds to image the servers in parallel.

For each component that is being imaged, the following tasks are performed.

1 Discovery

Rack components are discovered using the DHCP service. The DHCP Service uses the device type information to identify the device being discovered. Apart from the device type information, the DHCP service also uses hardware vendor specific strings to determine whether the switch being imaged is a management, ToR, or Spine switch.

The first component to be discovered is the management switch. The DHCP service hands out a predetermined IP address for the management switch followed by a PXE image specific to the management switch.

After the management switch is imaged, the ToR and Spine switches are discovered and imaged. The management switch also discovers the IPMI network of the servers. This allows VIA to initiate imaging of the servers. The ToR switch enables discovery of the data network of the servers which is used to receive the installation image delivered by the DHCP service.

2 Image installation

Image installation refers to installing software on the components to make them operational. The software depends on the component type - an Operating System for switches and a Hypervisor for servers.

## 3 Configuration

This step in the imaging process ensures that the components of the rack work like a homogenous system. Configuration of each rack component is different. If any configuration step fails for the management, ToR, or spine switches, imaging stops at that point and cannot proceed. If a configuration step fails for the server, imaging for that server cannot be completed but the remaining servers in the rack can be imaged.

| <b>Number</b> | <b>Step Name</b>               | <b>Description</b>                                                                                                    |  |
|---------------|--------------------------------|----------------------------------------------------------------------------------------------------|--|
| 1             | Apply license                  | Apply the relevant license to the installed image                                                                                                    |  |
| 2             | Configure<br>ports             | Configure the ports which allow the management switch to connect to the<br>1<br>management interfaces of the ToR and spine switches and the servers.<br>2<br>Bridge the ports connected to VIA with the ports connected to the management<br>interfaces of the ToR and spine switches.                                  |  |
|               |                                | Create separate subnets for the management network and data network of the<br>3<br>rack.                                                                                                    |  |
| 3             | Update<br>interface            | Ensure that only the management interfaces of ToR and spine switches are enabled<br>while the management interfaces of the servers and the data network interfaces of the<br>ToR switches are disabled before initiating the imaging of ToR switches.                                                                   |  |
| 4             | Setup<br>persistent<br>network | $\mathbf{1}$<br>Wait till all ToRs are imaged and bridge the ports connected to VIA with the ports<br>connected to the management interfaces of the ToR and spine switches and<br>servers to enable VIA to listen to DHCP requests.<br>Setup Spanning Tree Protocol (STP) on the IPMI management interfaces of the<br>2 |  |
|               |                                | ToR and spine switches and servers.                                                                                                    |  |
|               |                                | Setup STP on the EVO SDDC management interfaces of the ToR switches and the<br>3<br>interfaces connected to VIA.                                                                                                    |  |
|               |                                | Enable LACP on ToR data interfaces.<br>4                                                                                                    |  |
|               |                                | Create separate subnets for the management network and data network for the<br>5<br>rack.                                                                                                    |  |
| 5             | Setup IPMI<br><b>DHCP</b>      | Set up a DHCP service to discover the IPMI network of the servers.                                                                                                    |  |
| 6             | <b>Host Power</b><br>Cycle     | Discover all servers and ensure that the minimum required servers are available to<br>ensure that EVO SDDC can be deployed. If the requirement is met, VIA initiates a<br>power cycle of all servers to initiate their imaging. If the required number of servers<br>are not detected, imaging is aborted.              |  |
| 7             | Change<br>Password             | Change the default password to connect to the switch and stores the new password in<br>a password store.                                                                                                    |  |
| 8             | Generate<br>Manifest           | Generate device manifest, which contains the current state of the imaging activity for<br>each rack component.                                                                                                    |  |

**Table 4**‑**1.** Management Switch Configuration

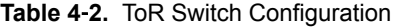

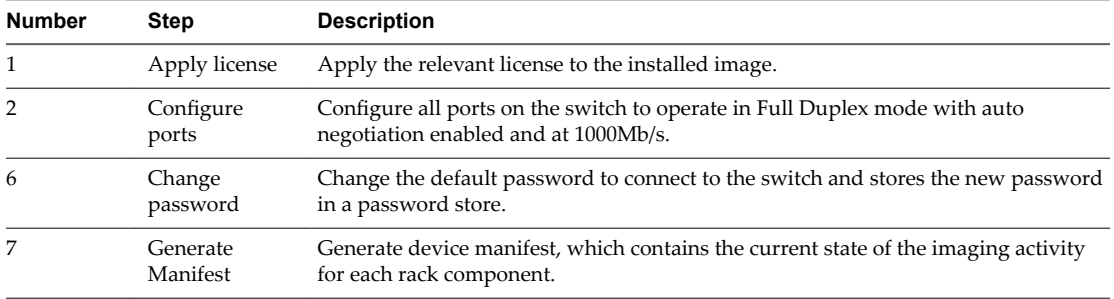

| <b>Number</b> | <b>Step</b>          | <b>Description</b>                                                                                             |
|---------------|----------------------|----------------------------------------------------------------------------------------------------|
|               | Apply license        | Apply the relevant license to the installed image.                                                             |
| 5             | Change<br>password   | Change the default password to connect to the switch and stores the new<br>password in a password store.       |
| 6             | Generate<br>Manifest | Generate device manifest, which contains the current state of the imaging activity<br>for each rack component. |

**Table 4**‑**3.** Spine Switch Configuration

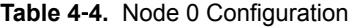

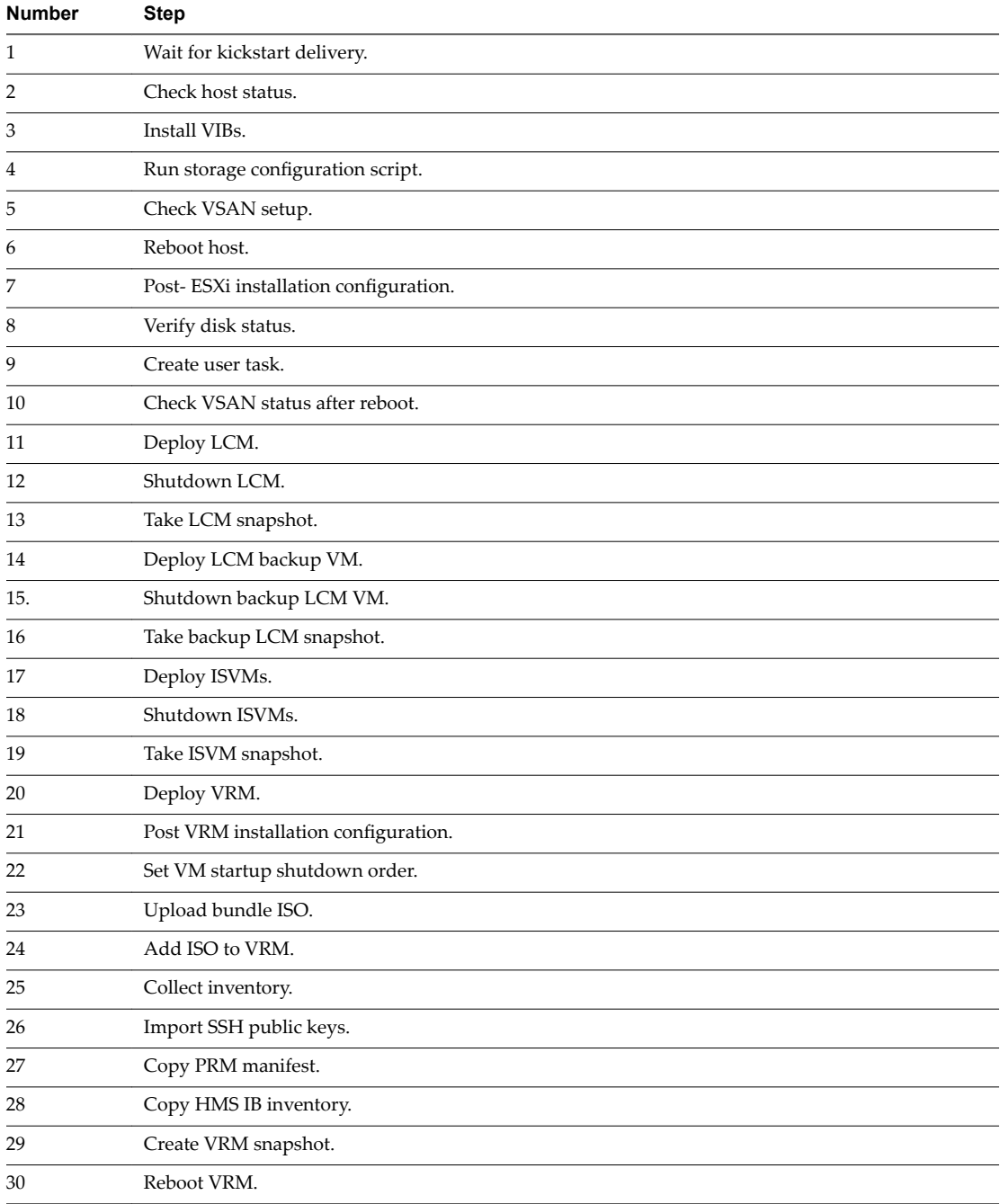

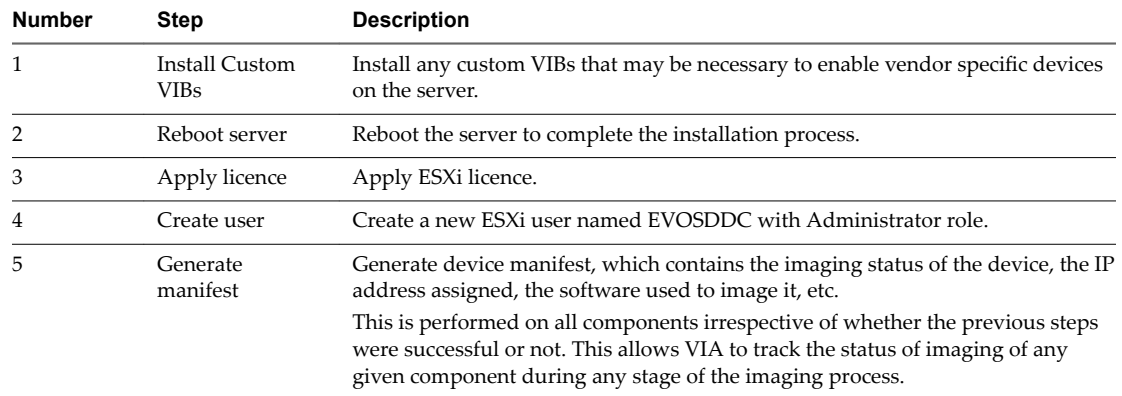

<span id="page-34-0"></span>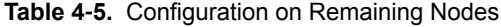

Imaging is a multistep process.

1 Upload the Software Bundle on page 35

The software bundle ISO file contains the software bits and scripts to be imaged on the physical rack. You can upload multiple bundles at a time and activate the bundle that is to be used for imaging.

2 [Specify Imaging Details on page 37](#page-36-0)

At the Details step of an imaging run, you provide a name and description for the imaging run as well component and port information for the rack.

3 [Monitor Imaging on page 39](#page-38-0)

In the Monitor Imaging step of the imaging workflow, you can see the imaging status on all devices in your physical rack.

4 [Verify Inventory on page 40](#page-39-0)

In the Verify step of the imaging workflow, the system collects inventory information for each device in the rack.

5 [Post Imaging Checks on page 41](#page-40-0)

In the final step of the imaging workflow, VIA creates a rack inventory file.

## **Upload the Software Bundle**

The software bundle ISO file contains the software bits and scripts to be imaged on the physical rack. You can upload multiple bundles at a time and activate the bundle that is to be used for imaging.

The bundle contains the following software:

- ESX<sub>i</sub>
- n vCenter Server
- NS<sub>X</sub>
- Virtual SAN
- vRealize Log Insight
- vRealize Operations
- EVO SDDC Manager
- n Platform Services Controller

#### **Prerequisites**

Insert the software bundle CD.

■ Download the md5sum file on the jump VM.

#### **Procedure**

1 In a browser window on the jump VM, type http://192.168.100.2:8080/via.

2

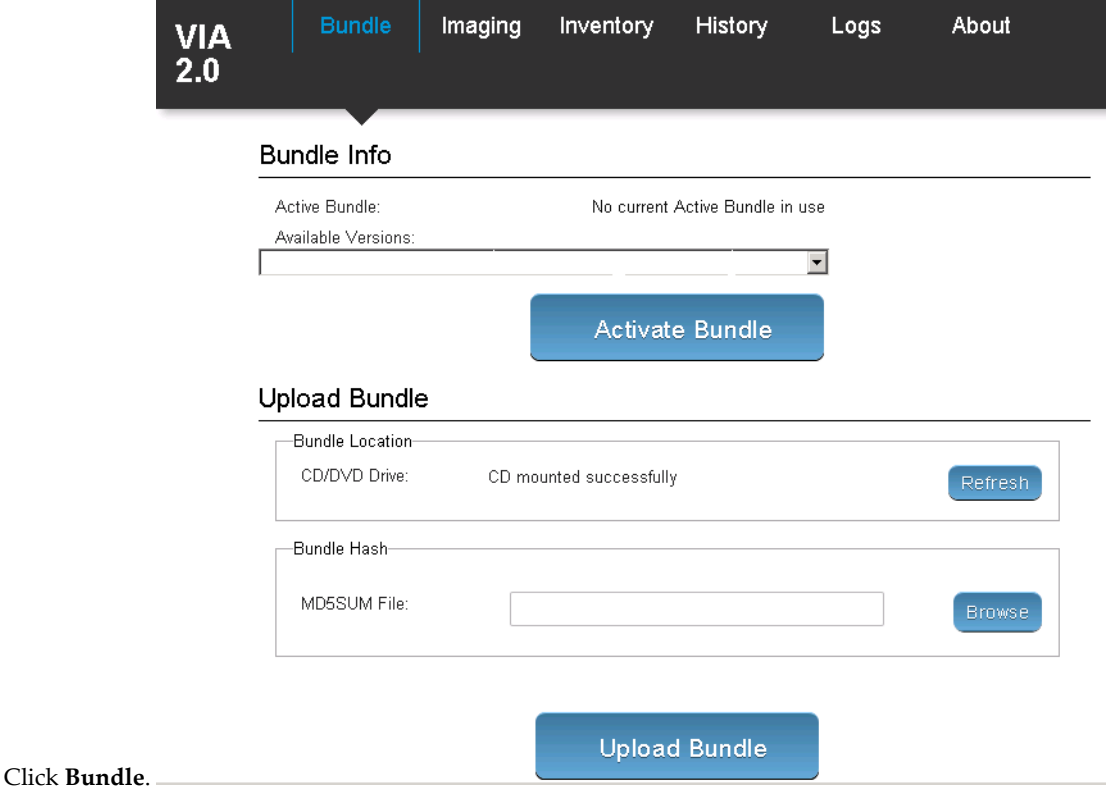

3 In the **Bundle Location** area, click **Refresh**.

Wait for the message **CD mounted successfully** to be displayed.

4 In the Bundle Hash area, click **Browse**, navigate to the directory that contains the MD5SUM file, select the fileǰ and click **Open**.

#### <span id="page-36-0"></span>5 Click **Upload Bundle**.

The bundle upload can take several minutes.

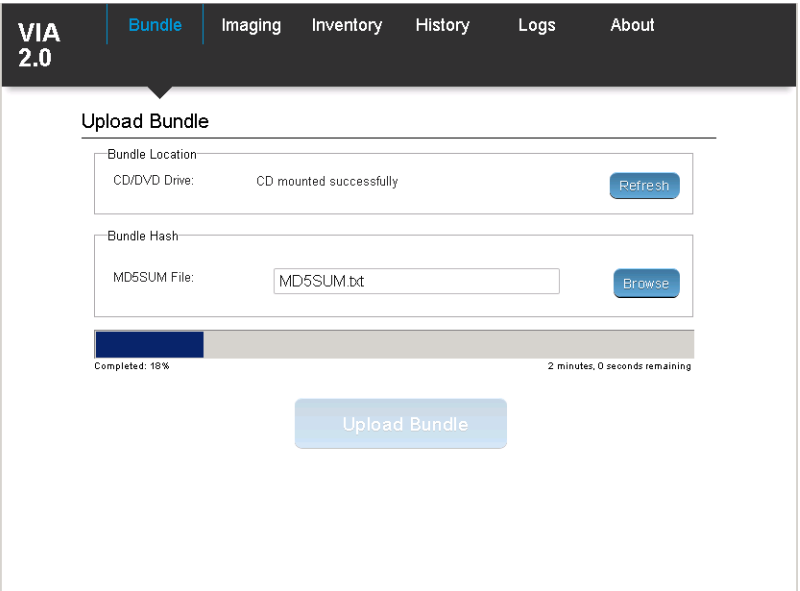

6 In the **Bundle Info** area, select the bundle in **Available Versions** and click **Activate Bundle**.

The selected bundle is now the active bundle for imaging and is ready to be used. Active bundle details are displayed next to **Active Bundle**.

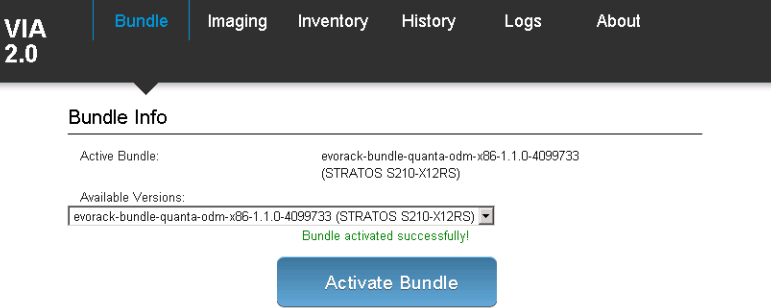

- 7 (Optional) Verify that the ISO file and manifest.xml file are copied to the VIA VM.
	- a In a console window, SSH to the VIA VM.

ssh root@192.168.100.2

The password is root123.

- b Navigate to the /mnt/cdrom/ directory.
- c Confirm that the bundle directory and manifest. xml are in this directory.

## **Specify Imaging Details**

At the Details step of an imaging run, you provide a name and description for the imaging run as well component and port information for the rack.

#### **Prerequisites**

Software bundle must have been uploaded and activated.

#### **Procedure**

1 In the VIA user interface, click **Imaging**.

Ensure that you are in the Details tab.

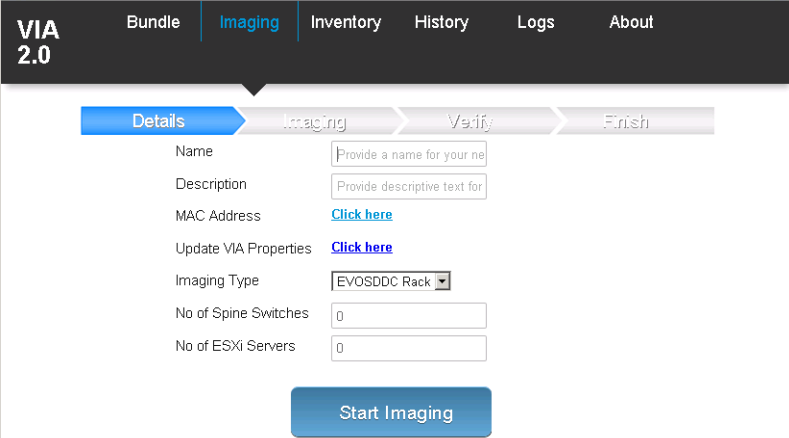

- 2 (Optional) Type a name and description for the imaging run.
- 3 Ignore the **MAC Address** field.
- 4 Click **Update VIA Properties**.

The via.properties file displays rack specification values from the activated software bundle. If required,

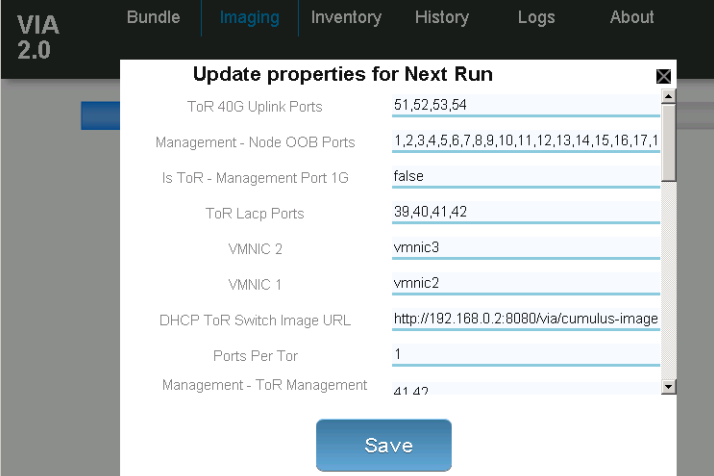

edit the file as appropriate.

- 5 Click **Save**.
- 6 In **Imaging Type**, select **EVOSDDC Rack**.
- 7 Type the number of spine switches and ESXi servers in the rack you are imaging.

NOTE Ensure that you type the correct number of spine and ESXi servers to avoid inventory verification failure.

## 8 Click **Start Imaging**.

The **Imaging > Imaging** tab is displayed.

## <span id="page-38-0"></span>**Monitor Imaging**

In the Monitor Imaging step of the imaging workflow, you can see the imaging status on all devices in your physical rack.

The **Imaging > Imaging** tab displays the run details, rack details, and imaging status for the rack. The devices in the physical rack are displayed in the order in which they will be imaged.

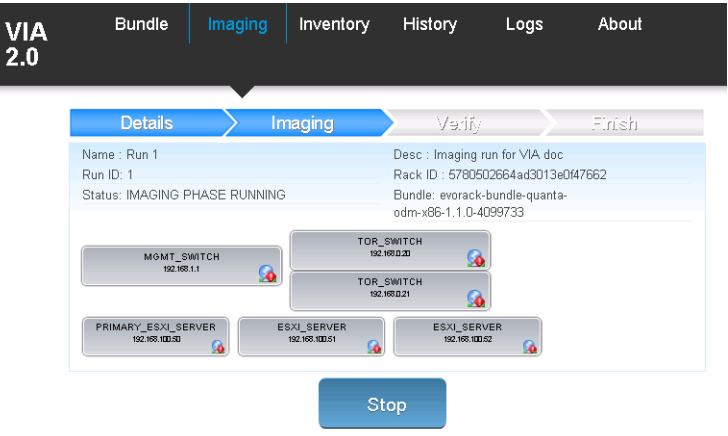

#### **Procedure**

Click a device to see information about the imaging tasks completed and in-progress tasks.

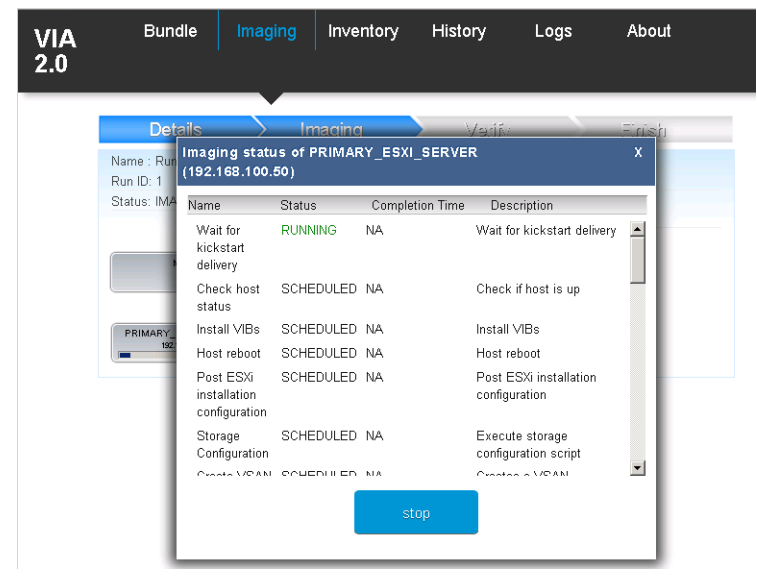

It can take approximately 95 minutes for rack 1 to be imaged. After the imaging is completed successfully, the **Imaging > Verify** tab is displayed.

Nore During imaging, the password of all rack components except EVO SDDC Manager is set to EvoSddc!2016. The EVO SDDC Manager password is set to a random string, which can be retrieved by an API call.

For information on next steps if a device fails to be imaged, see ["Resume Imaging," on page 42.](#page-41-0)

## <span id="page-39-0"></span>**Verify Inventory**

In the Verify step of the imaging workflow, the system collects inventory information for each device in the rack.

The **Imaging > Verify** tab displays the status of inventory collection on each device in the rack.

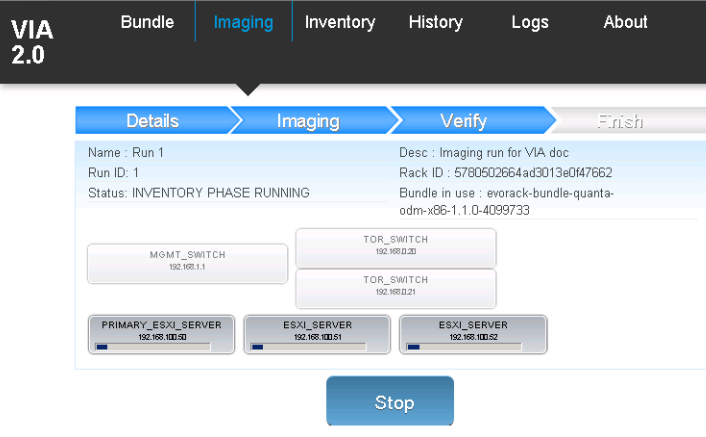

#### **Procedure**

Click a device to see its inventory information. You can expand a component to see more details.

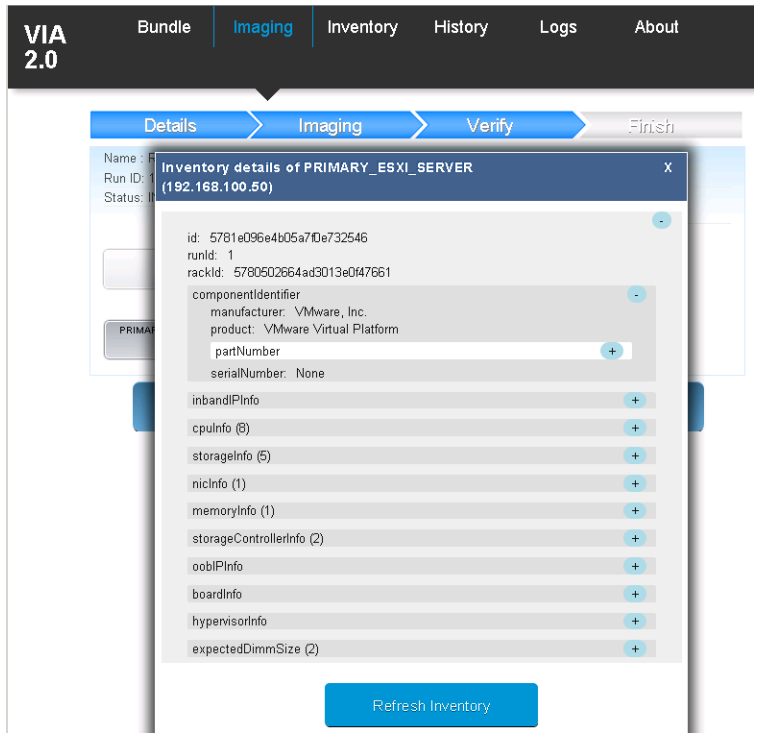

After inventory information for each device has been collected, the **Imaging > Finish** tab is displayed.

## <span id="page-40-0"></span>**Post Imaging Checks**

In the final step of the imaging workflow, VIA creates a rack inventory file.

After inventory information has been collected for all rack components, the **Imaging > Finish** tab displays

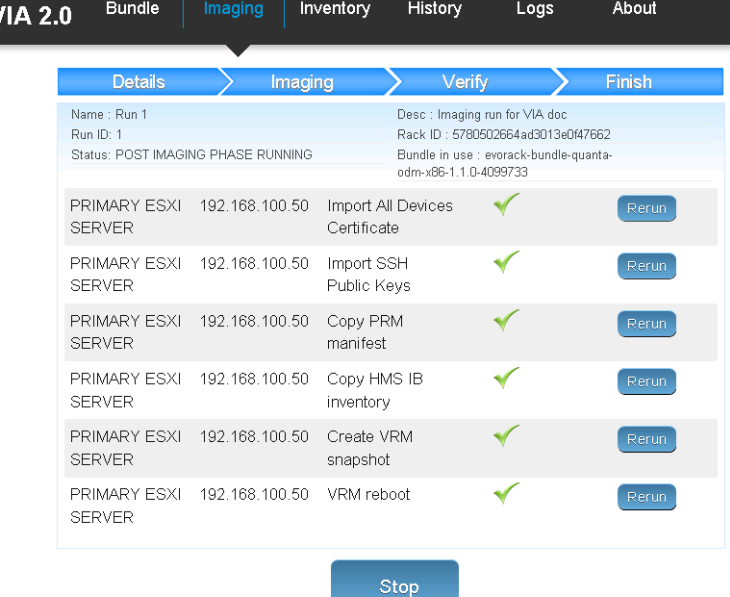

post imaging tasks.

#### **Procedure**

2

- 1 If a task is not completed successfully, click **Rerun**.
	- After each displayed task has an **v** icon next to it, click **Finish**.

The rack inventory file is created for the customer. This file includes the EVO SDDC Manager password generated during imaging. The imaged rack is now ready to be shipped to the customer.

3 Power down the primary rack.

## **Retrieve EVO SDDC Manager Password and Rack Thumbprint**

During imaging, VIA generates a password for the root account of EVO SDDC Manager and a thumbprint for the imaged rack. Both of these are required by the customer.

#### **Procedure**

- 1 Open a new tab in the browser where you were imaging the rack.
- 2 Type the following:

192.168.100.2:8080/via/ipsecThumbprint/*runId*

The browser displays the EVO SDDC Manager password, bootstrap password, and rack thumbprint.

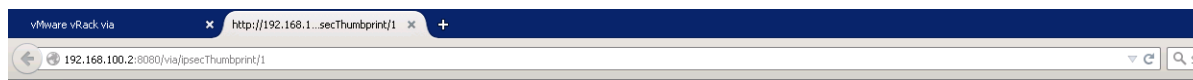

("bootstrapPassword":"y3!B!43Hi443+0F\_21","vrmRootPassword":"y3!B!43Hi443+0F\_21","vrmIpsecThumbprint":"fa:fc:77:c7:774:07:89:dd:9f:a4:84:35:04:32:8f:7c")

3 Print the output to deliver to the customer along with the imaged rack.

## <span id="page-41-0"></span>**Resume Imaging**

If a device fails to be imaged, you can take a number of actions that can help in continuing with the imaging run.

## **Fix Issues During the Monitor Imaging Step**

During the monitor step in the imaging workflow, you can identify imaging failures by looking at the progress bar on the components in the **Imaging > Imaging** tab.

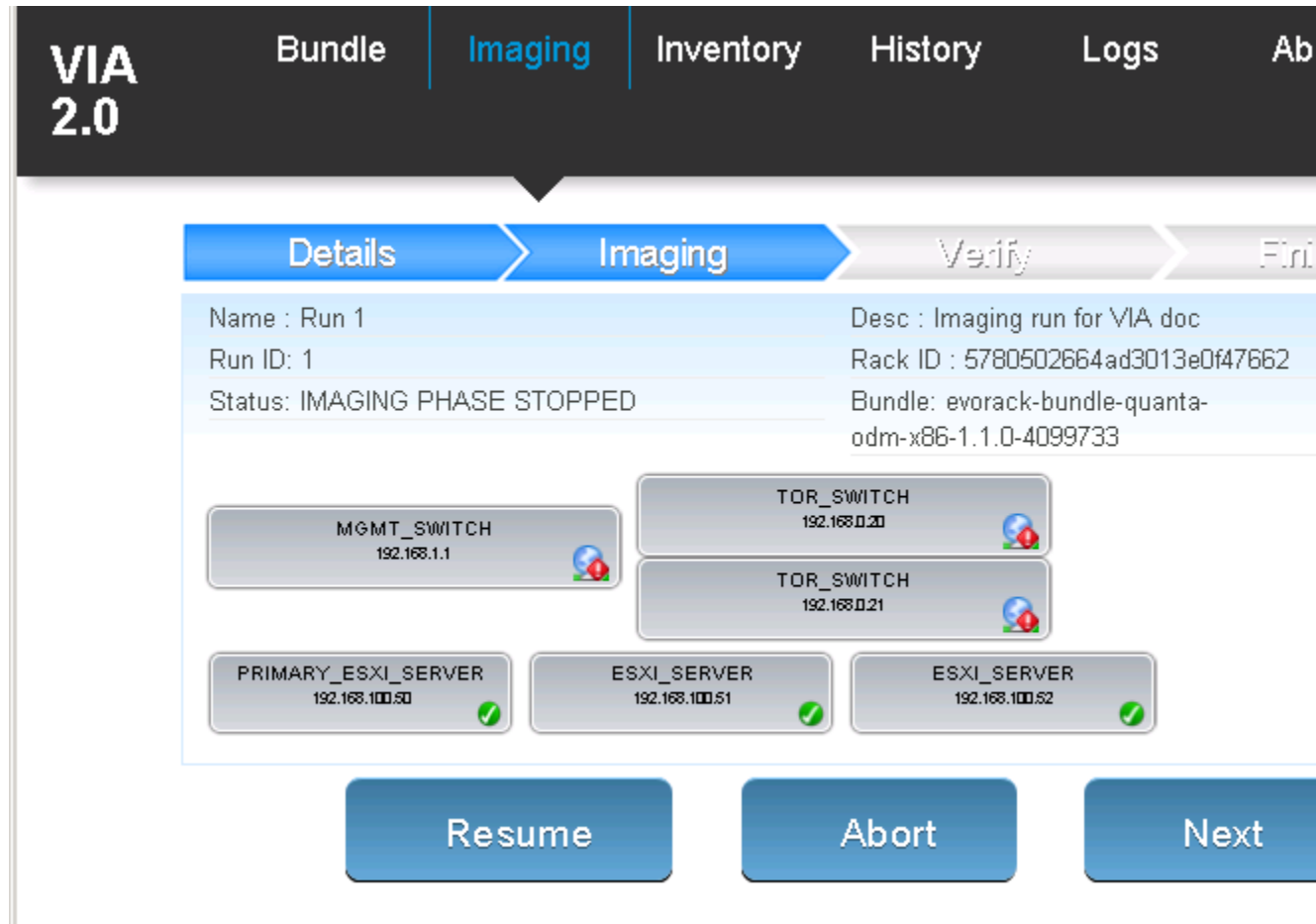

An  $\overline{v}$  icon indicates that it has been imaged successfully. An  $\overline{o}$  icon indicates that one or more imaging tasks on that devices failed.

- 1 Click the component to display the imaging task list for that device. Then do one of the following:
	- Click **Retry** to re-start imaging on that device .
	- Click **Remove** to remove that device from the VIA UI and database and then click **Yes** to confirm. The removed device is grayed out and it is not imaged. Ensure that you remove this device from the physical rack before shipping it to the customer. To add a removed device back to the VIA UI, click the device and click **Add to Inventory**. The device is added back to the VIA UI and database.
- 2 If you need to resolve a hardware issue before re-trying imaging on that device, close the task list dialog box. In the **Imaging > Imaging** window, click **Stop**.
- 3 If you are able to resolve the hardware problem, click **Resume**. Imaging is resumed from the state where it had stopped. If you need additional time to resolve the hardware issue or there are other hardware problems, click **Abort**. The imaging run is discarded.

4 Click **Next** to proceed to the next step in the workflow.

## **Fix Issues During the Verify Imaging Step**

During the verify step in the imaging workflow, you can identify imaging failures by looking at the progress bar on the components in the **Imaging > Verify** tab. An *I* icon indicates that inventory information has been collected successfully. An **a** icon indicates that the tasks on that device failed.

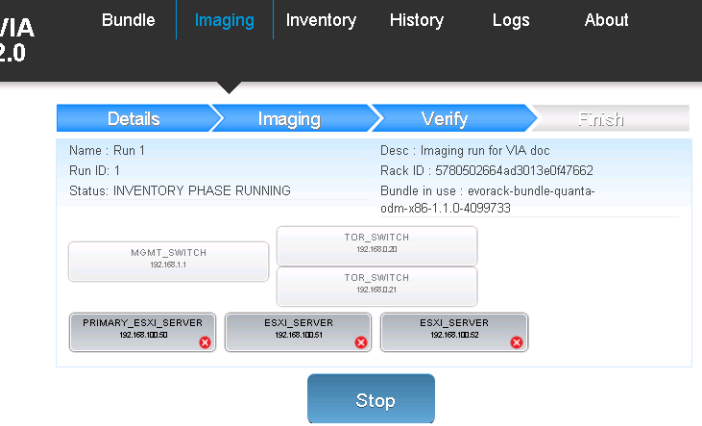

1 Click the component to display the verification task list for that device.

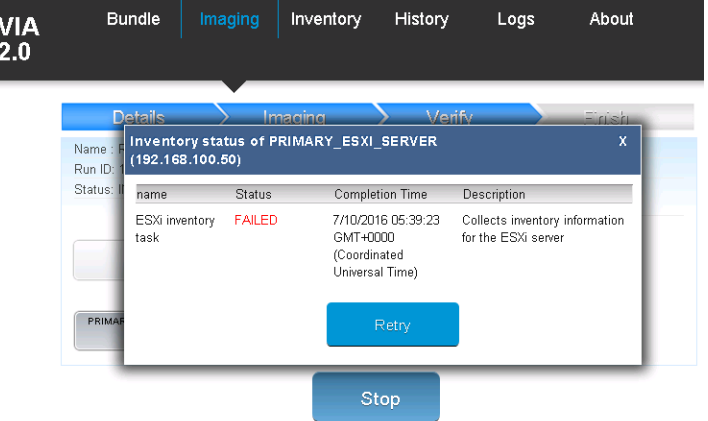

- 2 Click **Retry**
- 3 Once the device displays an *i* icon, click **Next**.

## <span id="page-43-0"></span>**Fix Issues During the Finish Imaging Step**

During the finish step in the imaging workflow, failed post-imaging tasks are displayed with an **0** icon.

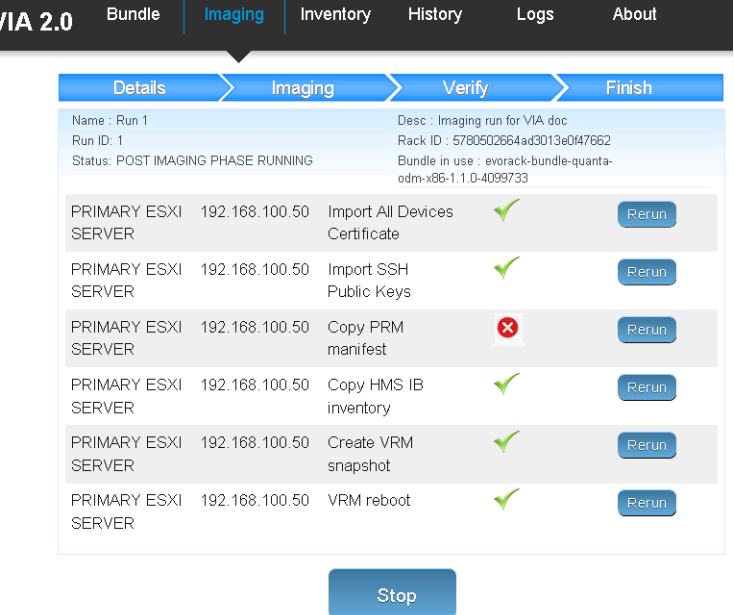

- 1 Click **Rerun** to run the failed task again.
- 2 After all tasks display an *i* icon, click **Complete**.

## **Opening an Aborted Run**

If you had accidentally aborted an imaging run, you can re-open it.

- 1 In the VIA user interface, click **History**.
- 2 In the **Select Run ID** drop-down, select the run ID you want to open.
- 3 Click **Reopen**.

The selected run is opened in the state it was at the time the run had been aborted.

## **Image Additional Racks**

Follow this procedure for each additional rack if you are imaging racks incrementally in a multi-rack environment.

#### **Procedure**

- 1 Disconnect port 48 of the management switch on rack1 from the private managed switch.
- 2 Connect port 48 of the management switch on the second rack to the private managed switch.
- 3 Follow ["Image a Physical Rack," on page 32.](#page-31-0)

# <span id="page-44-0"></span>**Viewing the VIA Log File**

The log file displays information for all VIA services.

#### **Procedure**

u On the left navigation bar in the VIA user interface, click **Logs**.

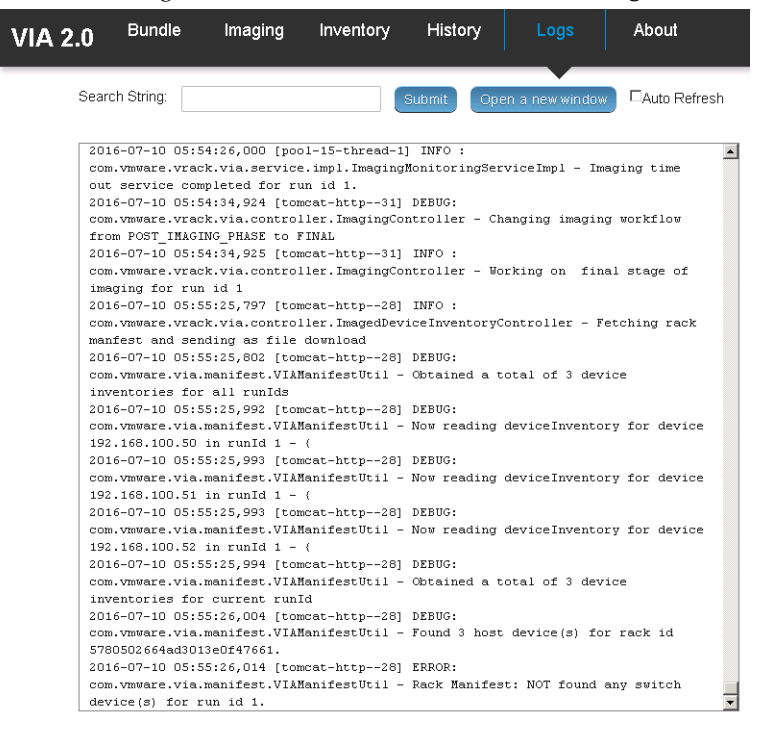

A consolidated log of VIA services is displayed sorted by the time stamp. A maximum of 500 entries is displayed at a time.

You can filter the logs by typing a search string and clicking **Submit**. For example, you can search for activities on the primary ESXi server.

To display the complete log file, click Open a new window.

The **Auto Refresh** option is selected by default where the log file automatically scrolls to display the most current information.

VIA User's Guide

# <span id="page-46-0"></span>**Viewing Results of an Imaging Run 6**

You can view the imaging history for an imaged rack or the status of individual devices on an imaged rack.

This chapter includes the following topics:

- "View Imaging History," on page 47
- $\blacksquare$  ["View Inventory," on page 48](#page-47-0)

## **View Imaging History**

You can view the status of an imaging run by specifying its run ID. If you imaged multiple racks using the same VIA VM, you can view the imaging history of each rack by specifying its run ID.

#### **Prerequisites**

Verify that an imaging run is not in progress.

#### **Procedure**

1 In the VIA user interface, click **History**.

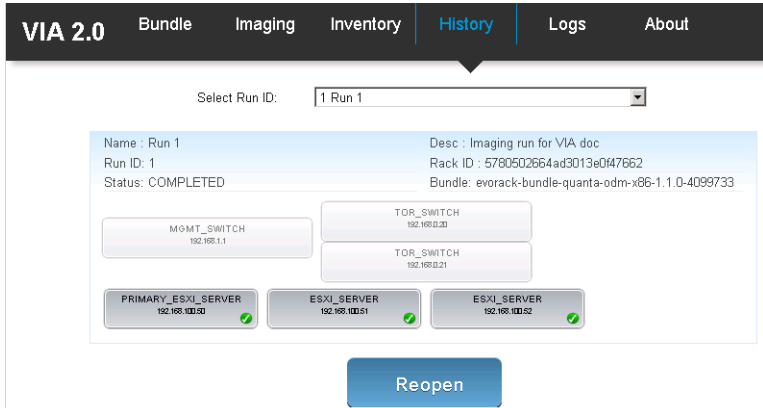

 $\mathbf v$ 

<span id="page-47-0"></span>2 In **Select Run ID**, select the run ID for which you want to view the imaging history. Imaging history appears for all devices that are imaged during the specified run.

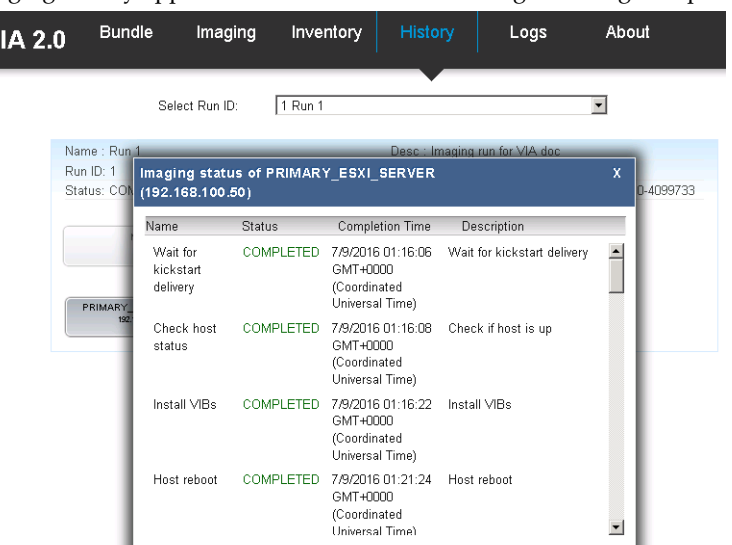

- 3 To view details for a device, click the expand icon next to the device.
- 4 To reopen a previous run, select the run ID and click **Reopen**.

You can continue imaging an aborted run by reopening it.

## **View Inventory**

The Inventory page displays a consolidated report of the rack inventory. You can view device details by expanding the appropriate device.

#### **Prerequisites**

Verify that an imaging run is not in progress.

#### **Procedure**

Ñ

1 In the VIA user interface, click **Inventory**.

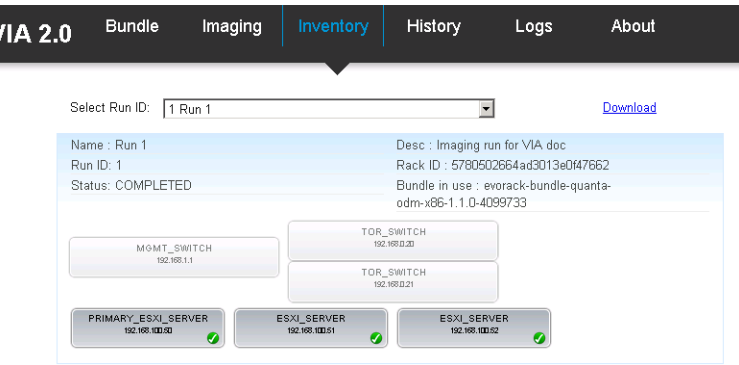

2 In Select Run ID, select run ID.

The device inventory for the selected imaging run is displayed.

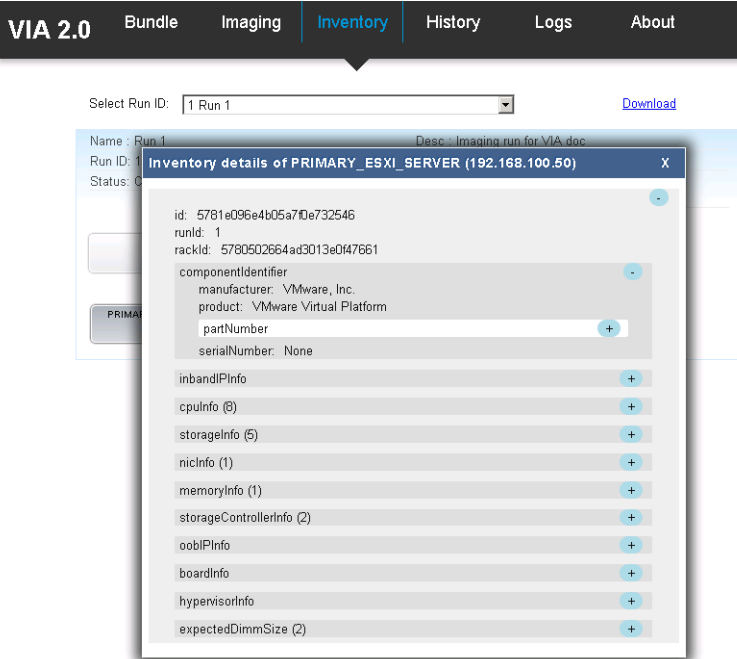

- 3 To view details for a device, click the expand icon next to the device.
- 4 To download the rack inventory click **Download** and specify the directory where the file is to be saved. The device inventory is saved as a JSON file.

VIA User's Guide

# <span id="page-50-0"></span>**BIOS Settings 7**

The BIOS settings for each device in the physical rack must match the values given below.

This chapter includes the following topics:

- "Quanta Settings," on page 51
- "Dell Settings," on page 52

## **Quanta Settings**

## **Table 7**‑**1.** All components

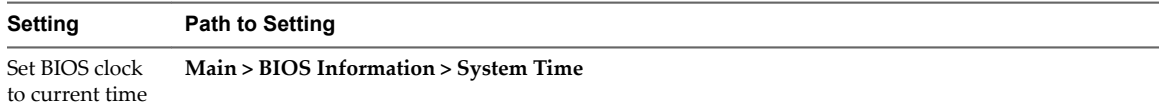

### **Table 7**‑**2.** Servers

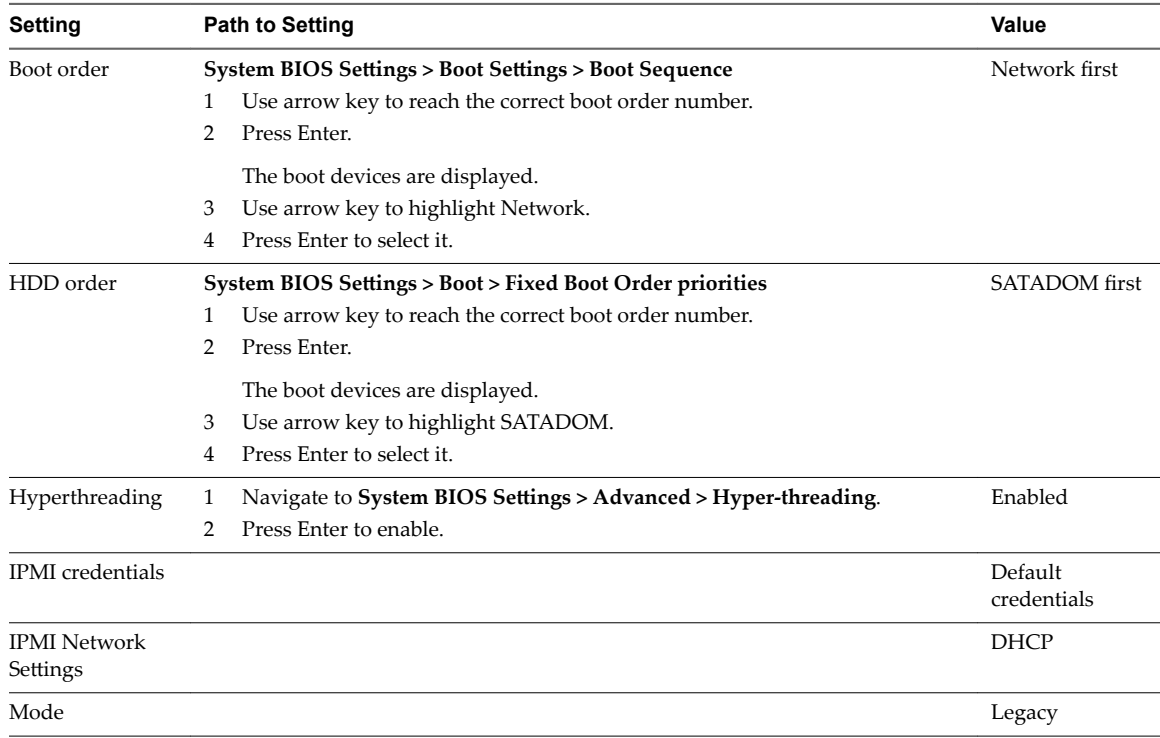

| Setting             | <b>Path to Setting</b>                                                                                                    | Value                   |  |
|---------------------|----------------------------------------------------------------------------------------------------|-------------------------|--|
| <b>NUMA</b>         | Navigate to System Bios Settings > Chipset > North Bridge > Numa.<br>1<br>Press Enter to enable.<br>2<br>Disabling node interleaving enables NUMA   | Enabled                 |  |
| Power<br>management | System BIOS Settings > Advanced > CPU Power Management Configuration                                                                                |                         |  |
| EIST (P-states)     |                                                                                                    | Enabled                 |  |
| Turbo Mode          |                                                                                                    | Enabled                 |  |
| CPU C3 report       |                                                                                                    | Disabled                |  |
| CPU <sub>C6</sub>   |                                                                                                    | Enabled                 |  |
|                     | CPU Advanced PM Tunning / Energy Per BIAS                                                                                                    | Balanced<br>performance |  |
| PXE on 1G           | Navigate to System BIOS Settings > Advanced > Onboard Device<br>1<br>Configuration.<br>Select <b>Enabled Without PXE</b> for both the 1G NICs.<br>2 | Disabled                |  |
| PXE on 10G          | 10G NICs set by default to PXE. To verify, press Ctrl+s while the server is<br>booting to enter the BIOS.                                           | Enabled                 |  |
| VT                  | <b>System BIOS Settings &gt; Processor Settings &gt; Virtualization Technology</b><br>Enabled                                                       | Enabled                 |  |

<span id="page-51-0"></span>**Table 7**‑**2.** Servers (Continued)

## **Dell Settings**

## **Table 7**‑**3.** All components

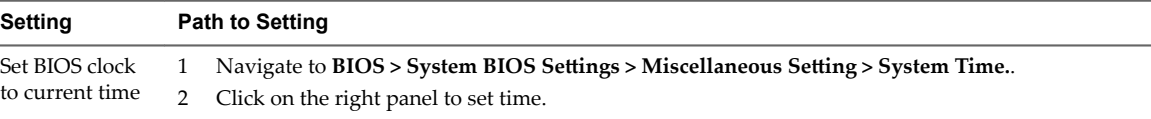

## **Table 7**‑**4.** Servers

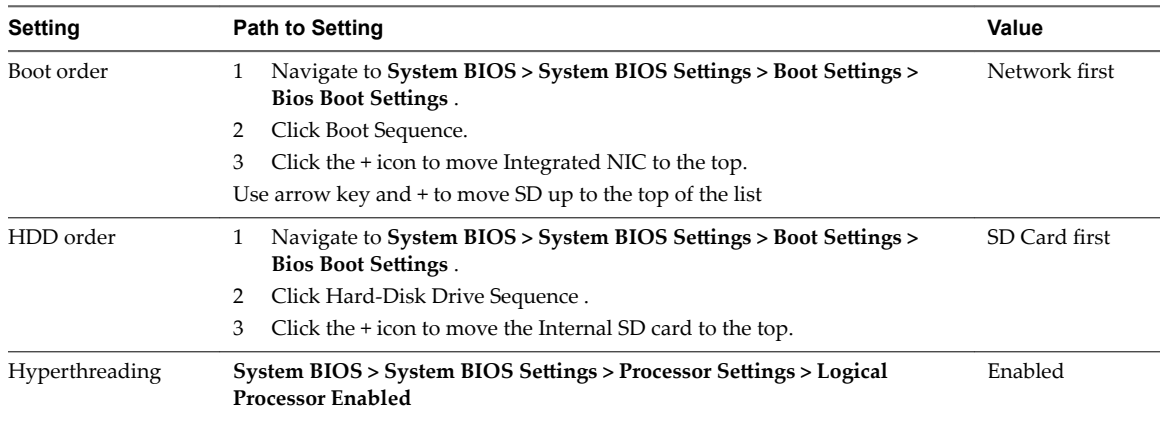

**Table 7**‑**4.** Servers (Continued)

| <b>Setting</b>                  | <b>Path to Setting</b>                                                                                            | Value                  |
|---------------------------------|----------------------------------------------------------------------------------------------------|------------------------|
| IPMI credentials                | To view the default IPMI credentials, navigate to <b>iDRAC SettingsUser</b><br>1<br>Configuration.                | Default<br>credentials |
|                                 | Do not change the default values for any settings:<br>2                                                           |                        |
|                                 | User ID $\geq$ 2                                                                                                  |                        |
|                                 | Enable User -> Enabled<br>■                                                                                       |                        |
|                                 | User Name -> root                                                                                                 |                        |
|                                 | LAN User Privilege -> Administrator                                                                               |                        |
|                                 | Serial Port User Privilege -> Administrator                                                                       |                        |
|                                 | Change password -> blank                                                                                          |                        |
|                                 | <b>NOTE</b> VIA uses the default IPMI credentials which is root/calvin for Dell.                                  |                        |
| <b>IPMI</b> Network<br>Settings | Navigate to iDRAC Settings > Network > IPMI Settings > Enable IPMI<br>1<br>Over LAN.                              | Enabled on LAN         |
|                                 | Click Enabled.<br>2                                                                                               |                        |
| Mode                            |                                                                                                    | Legacy                 |
| <b>NUMA</b>                     | System BIOS > System BIOS Settings > Memory Settings > Node<br><b>Interleaving Disabled</b>                       | Enabled                |
|                                 | Disabling node interleaving enables NUMA                                                                          |                        |
| Power management                | Navigate to System BIOS > System Profile Settings > System > System<br>1<br><b>BIOS</b> Settings.                 |                        |
|                                 | Select Performance.<br>2                                                                                          |                        |
|                                 | This enables Turbo Boost.                                                                                         |                        |
| PXE on 1G Port 4                | Navigate to Device Settings > Integrated NIC 1 Port 3 Gigabit > NIC<br>1<br>Configuration > Legacy Boot Protocol. | Disabled               |
|                                 | Select None.<br>2                                                                                                 |                        |
|                                 | Repeat the above steps on the second integrated 1G NIC.<br>3                                                      |                        |
| PXE on 10G Port 2               | Navigate to Device Settings > Integrated NIC 1 Port 1 10G > NIC<br>1<br>Configuration > Legacy Boot Protocol.     | Enabled                |
|                                 | Select PXE.<br>2                                                                                                  |                        |
|                                 | 3<br>Repeat the above steps on the second integrated 10 G NIC.                                                    |                        |
| VT                              | System BIOS > System BIOS Settings > Processor Settings > Virtualization<br><b>Technology Enabled</b>             | Enabled                |

VIA User's Guide

# <span id="page-54-0"></span>**Troubleshooting VIA 8**

More information to be added to this chapter as EVO SDDC progresses through the Early Field Trials and RTP1.

This chapter includes the following topics:

- "Host failed to be imaged with error Unable to Establish IPMI v2 / RMCP+ Session," on page 55
- "ESXi Server has Incorrect BIOS Settings," on page 55
- n ["ESXi Server has Bad SD Card," on page 56](#page-55-0)
- ["Management Switch Boots into EFI Shell," on page 56](#page-55-0)

## **Host failed to be imaged with error Unable to Establish IPMI v2 / RMCP+ Session**

VIA was not able to power on a host and failed to image it.

#### **Problem**

After a host was powered off, VIA was unable to power it on. The following error was displayed.

**Unable to establish IPMI v2 / RMCP+ session Unable to set Chassis Power Control to Up/On**

#### **Cause**

VIA was unable to establish an IPMI v2 or RMCP+ session with the host.

## **Solution**

- 1 Manually power on the host through DRAC.
- 2 On the **Imaging** tab, click the host that displayed the red icon and click Retry.

VIA continues imaging the rack.

## **ESXi Server has Incorrect BIOS Settings**

## **Problem**

Host failed to be imaged with the message **Post install reboot ESXi task failed**.

## **Cause**

ESXi server has incorrect BIOS settings.

#### <span id="page-55-0"></span>**Solution**

- 1 Check the ESXi server console.
- 2 If the console displays a gray screen with the message Unable to find boot device, check that the BIOS setting is SATADOM for Quanta servers and SD card for Dell servers.
- 3 Fix the hardware problem.
- 4 On the **Imaging** tab, click the host that displayed the red icon and click **Retry**.

## **ESXi Server has Bad SD Card**

#### **Problem**

Device failed to be imaged with the message **Kickstart image not delivered.**.

#### **Cause**

ESXi server has bad SD card.

#### **Solution**

- 1 Replace the SD flash card in the ESXi server.
- 2 On the **Imaging** tab, click the host that displayed the red icon and click **Retry**.

## **Management Switch Boots into EFI Shell**

#### **Problem**

After rebooting, the management switch boots into EFI shell instead of ONIE mode.

#### **Cause**

The switch was not in ONIE mode and after rebooting, it boots into an EFI shell.

#### **Solution**

- 1 Connect to the management swtich with a console cable.
- 2 Press **DEL** to change the boot order.
- 3 Select **P0**.
- 4 Select **Save changes**.
- 5 Select **Save changes and restart**.
- 6 To wipe the switch login as cumulus, type sudo cl-image-select -k.

# <span id="page-56-0"></span>**Index**

## **A**

about the Virtual Imaging Appliance User's Guide **[5](#page-4-0)** about VIA **[7](#page-6-0)**

## **B**

BIOS settings Dell **[52](#page-51-0)** Quanta **[51](#page-50-0)**

**C**

checklist, pre-imaging **[27](#page-26-0)**

## **I**

image rack about **[32](#page-31-0)** additional racks **[44](#page-43-0)** bundle **[35](#page-34-0)** post imaging checks **[41](#page-40-0)** procedure **[37](#page-36-0)** imaged device information **[48](#page-47-0)** imaging **[47,](#page-46-0) [48](#page-47-0)** infrastructure requirements **[13](#page-12-0)** installing VIA, prepare for **[13](#page-12-0)**

## **L**

log file, UI **[45](#page-44-0)**

## **P**

physical rack components **[10](#page-9-0)** port connectivity **[20](#page-19-0)**

## **S**

setting up environment management host **[23](#page-22-0)** network cables **[14](#page-13-0)** network switches **[23](#page-22-0)** physical servers **[22](#page-21-0)** rack power **[13](#page-12-0)** rack wiring **[16](#page-15-0)** virtual machines **[25](#page-24-0)**

## **T**

thumbprint **[41](#page-40-0)** troubleshooting host has bad SD card **[56](#page-55-0)** server has incorrect BIOS settings **[55](#page-54-0)** VIA cannot power on host **[55](#page-54-0)**

## **V**

VIA **[13,](#page-12-0) [29](#page-28-0)** view **[47](#page-46-0), [48](#page-47-0)** VIA User's Guide